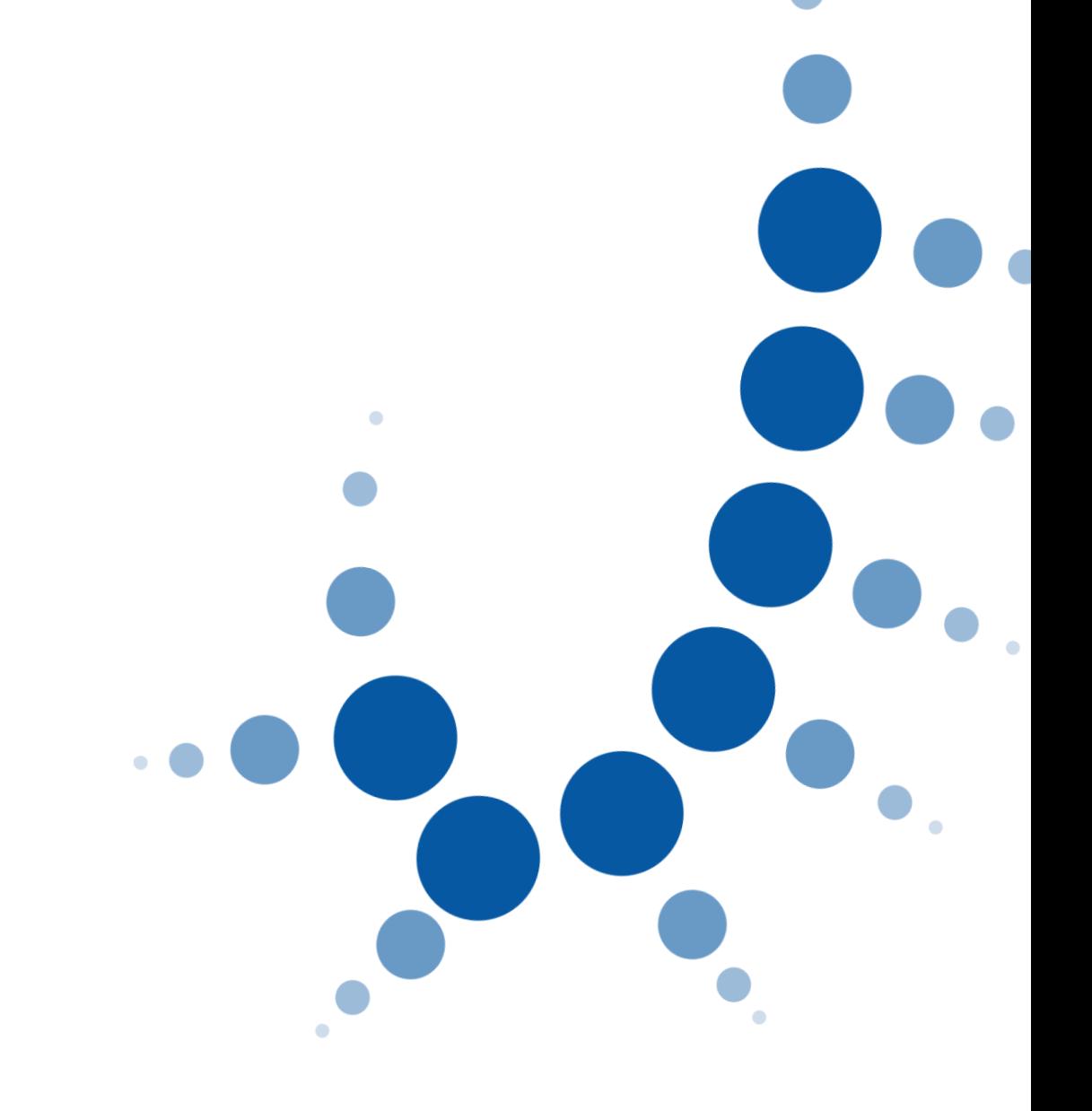

 $\ddot{\bullet}$ 

# **Gestor de Usuarios**

Administración Delegada para el Archivo Electrónico de Apoderamientos Judiciales

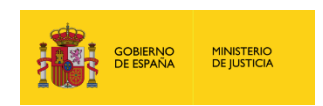

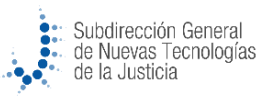

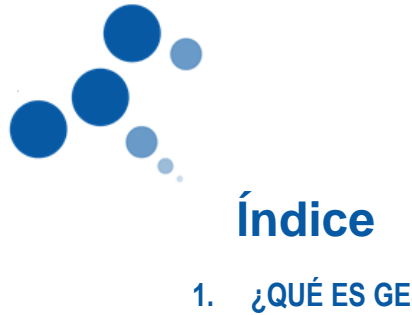

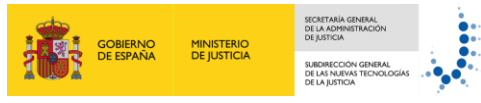

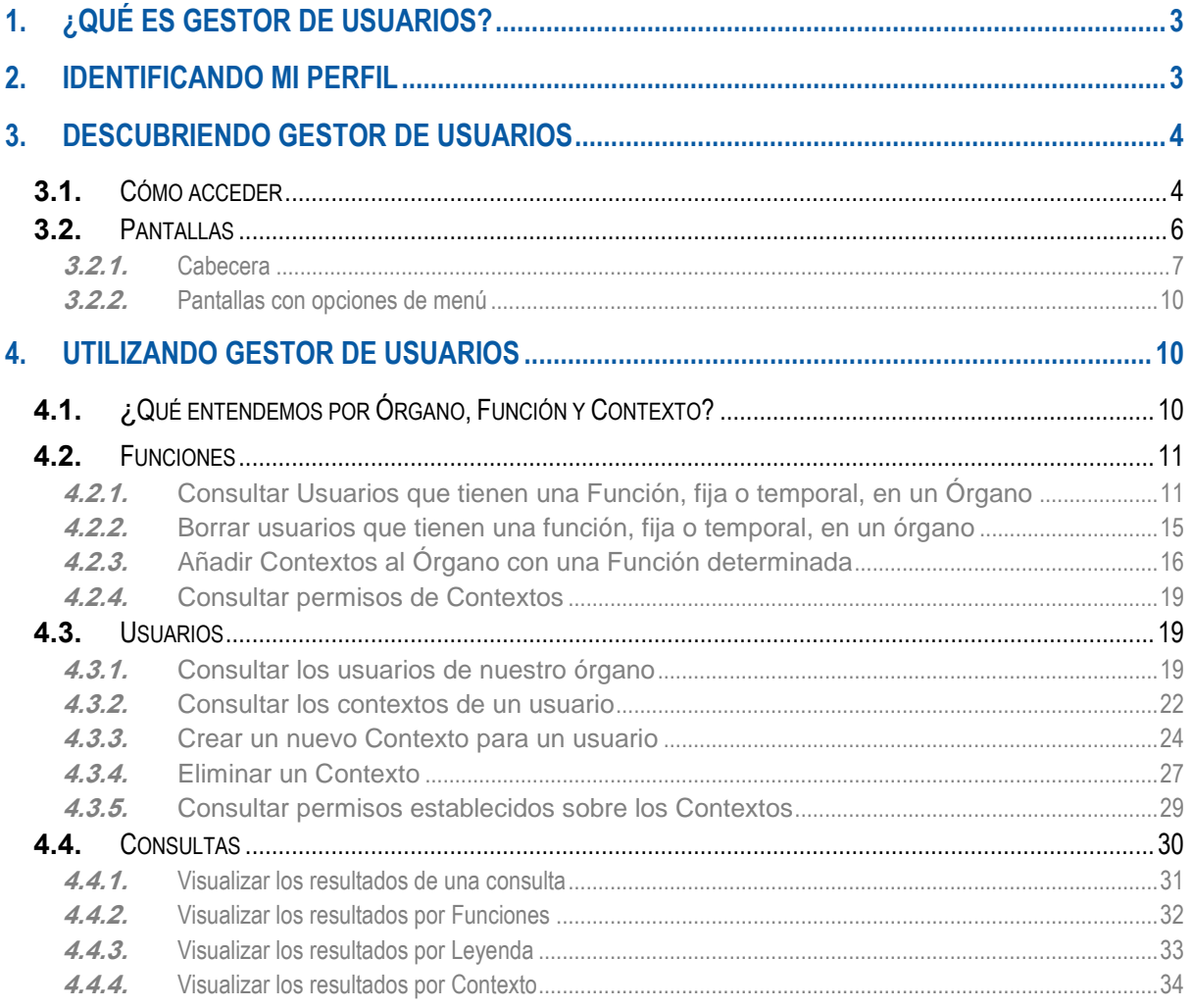

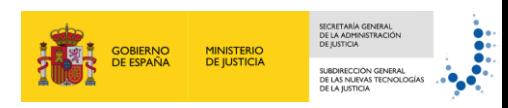

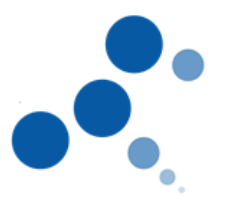

### <span id="page-2-0"></span>**1. ¿QUÉ ES GESTOR DE USUARIOS?**

Gestor de usuarios **contiene información organizativa de la Administración de Justicia y los usuarios** que acceden a determinados sistemas de información.

Gestor de Usuarios está concebido para que la administración territorial y/o local pueda realizar una **gestión de los recursos humanos** de su órgano. La aplicación le ayudará a identificar las tareas, deberes y responsabilidades de cada una de las personas que forman parte del órgano y podrá **posicionar funcionalmente a los usuarios** en el mismo realizando una asignación automática de permisos sobre aplicaciones a grupos de usuarios.

#### <span id="page-2-1"></span>**2. IDENTIFICANDO MI PERFIL**

Existen dos **perfiles de usuario principales**, administrador territorial y local, que tienen acceso a las mismas funcionalidades, y la única **diferencia es la información** que podrán manejar:

- **Administrador Territorial:** capacidad de gestión de las personas que desempeñan funciones en un **conjunto de órganos**. Pueden crear contextos temporales (máximo 90 días) para los administradores locales con perfil de SRAJ Letrado de la Administración de Justicia y siempre que estos Letrados ya tengan ese perfil en otro territorio. Este perfil no puede:
	- crear contextos fijos para los administradores locales con perfiles SRAJ Letrado de la Administración de Justicia.
	- dar de alta usuarios
	- crear contraseñas
- **Administrador Local:** capacidad de gestión de las personas que desempeñan funciones en **un único órgano**. Los administradores locales con perfil SRAJ Letrado de la Administración de Justicia los que pueden:
	- crear contextos tanto temporales como fijos para los administradores locales con perfiles SRAJ Oficina Judicial,
	- dar de alta usuarios: solo a perfiles SRAJ Oficina Judicial.
	- crear contraseñas.

Además de estos perfiles de usuario, existe un perfil de **Administrador Global** que tiene poder para gestionar todos los usuarios y funcionalidades de la aplicación.

No obstante, este manual explica las funcionalidades y uso de Gestión de Usuarios para los perfiles de Administrador Territorial y Administrador Local.

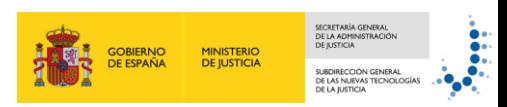

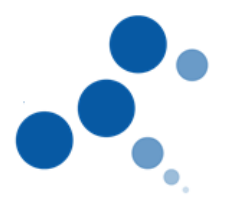

#### <span id="page-3-0"></span>**3. DESCUBRIENDO GESTOR DE USUARIOS**

En este punto vamos a conocer cómo podemos acceder a la aplicación de Gestor de Usuarios, los tipos de pantallas que nos vamos a encontrar una vez que hemos accedido, así como el catálogo de botones, iconos y campos desplegables que nos ofrecen las distintas pantallas de la aplicación.

#### <span id="page-3-1"></span>**3.1. Cómo acceder**

La forma de acceso a Gestor de Usuarios para ambos perfiles se realiza de dos formas distintas:

#### **Acceso mediante Identificación de usuario**

Si queremos acceder utilizando **usuario y contraseña** en la pantalla que vemos a continuación introducimos el usuario en el campo **Usuario (NIF/NIE)** y la clave en el campo **Clave**. Una vez hecho esto, pulsamos el botón **Iniciar sesión.**

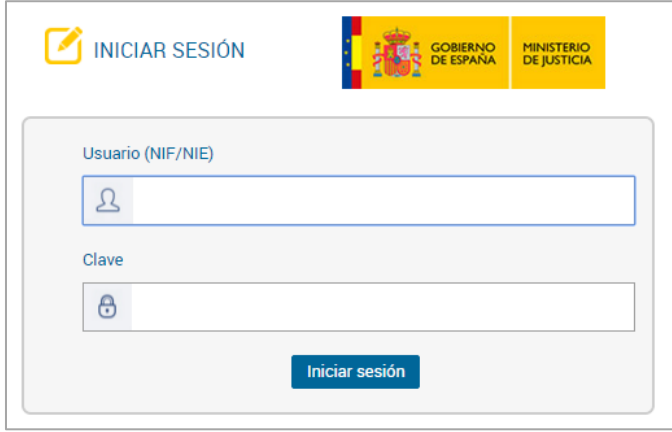

#### **Acceso mediante certificado electrónico**

Si queremos acceder con nuestro **certificado electrónico** pulsamos en el botón **Iniciar con certificado**, accedemos a una nueva pantalla para que seleccionemos nuestro certificado. Una vez hecho esto, pulsamos el botón **Aceptar**.

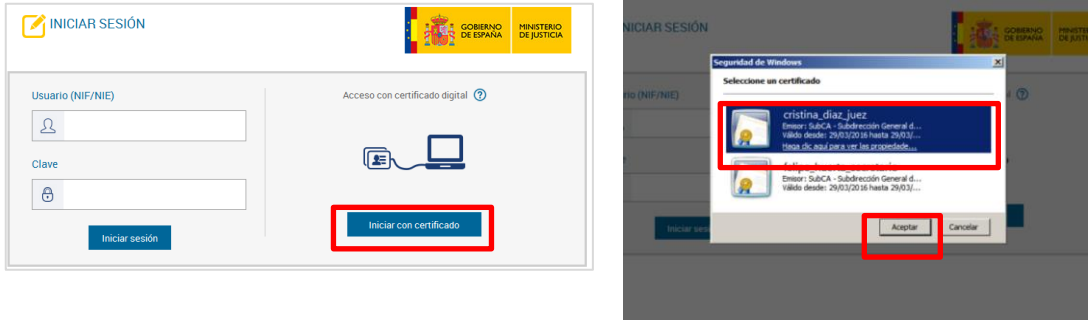

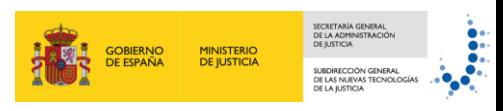

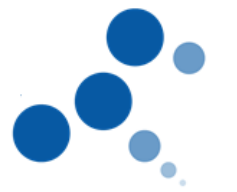

Tras la correcta autenticación por nuestra parte en la página de acceso, bien con usuario y clave, bien con certificado electrónico, accedemos a la **pantalla de Bienvenida** que vemos a continuación:

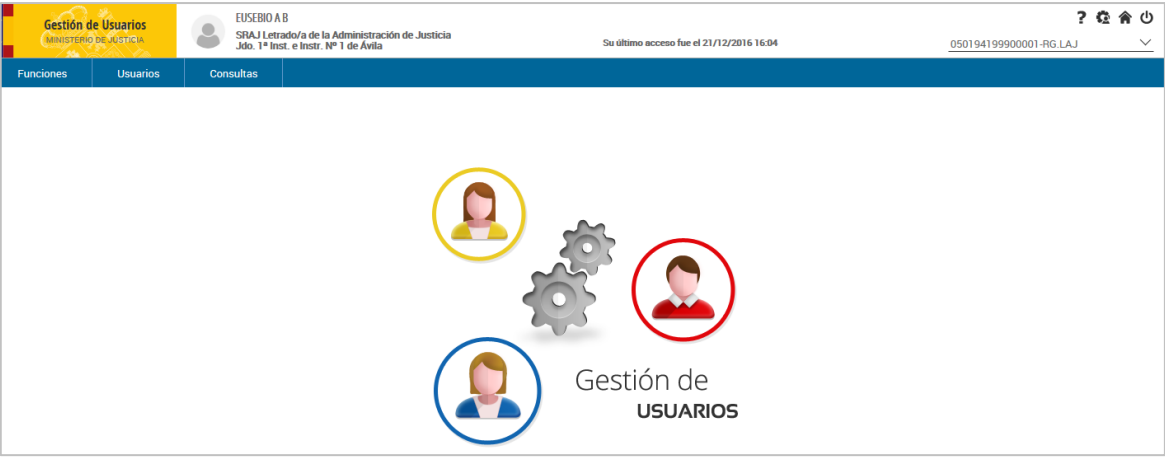

#### **Crear un acceso directo en nuestro escritorio**

Podemos acceder a la aplicación a través de un **acceso directo en el escritorio.** Para crear este acceso directo seguimos estos pasos:

1. Accedemos a la **unidad APPJ** que se encuentra en 'Mi PC' y haremos doble clic sobre su correspondiente icono:

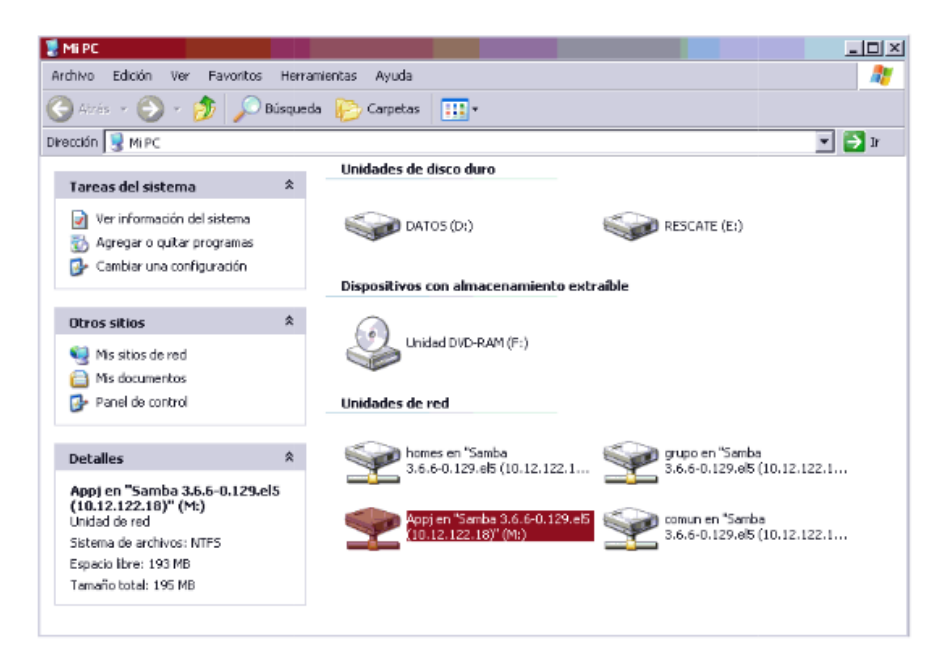

2. Seleccionamos la **carpeta 'Accesos Directos'** de las dos que se muestran:

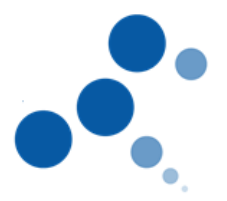

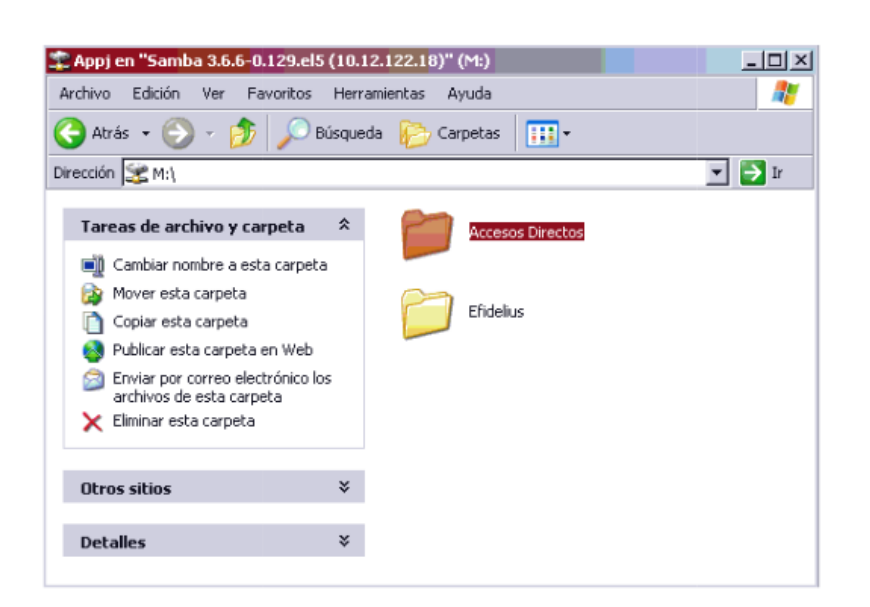

**DE ESPAÑA** 

**MINISTERIO**<br>DE JUSTICIA

3. Dentro encontramos el acceso directo a la aplicación. Para **copiarlo en el Escritorio**, hacemos clic derecho sobre el icono de Gestor de Usuarios. A continuación, se muestran una serie de opciones, nos situamos sobre "Enviar a" y seguidamente pulsamos en "Escritorio (crear acceso directo)".

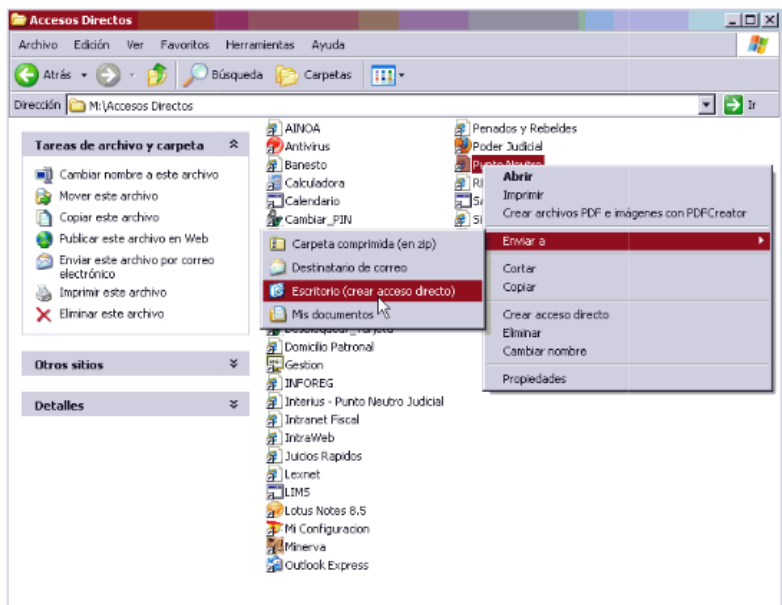

4. A partir de este momento vemos un **acceso directo en nuestro escritorio** que podemos utilizar para acceder directamente a la aplicación.

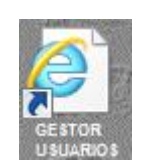

#### <span id="page-5-0"></span>**3.2. Pantallas**

Para familiarizarnos con la aplicación es importante que conozcamos los siguientes elementos:

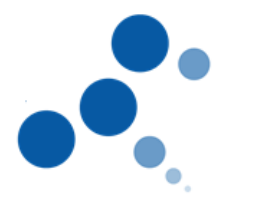

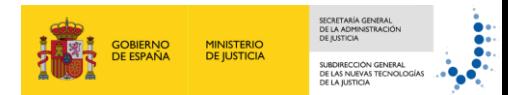

#### <span id="page-6-0"></span>**3.2.1. Cabecera**

La aplicación dispone de una cabecera que estará siempre **disponible en todas las pantallas de la aplicación**. Esta cabecera muestra la siguiente información:

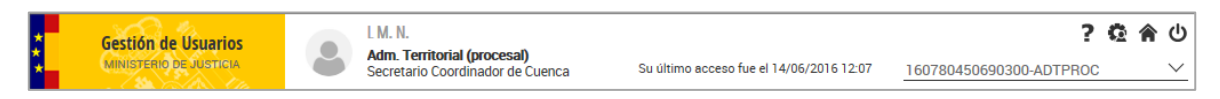

- **Nombre de la aplicación**: en la parte izquierda siempre se muestra el nombre de la aplicación con la que estamos trabajando (en este caso Gestor de usuarios)
- **Usuario identificado**: muestra nuestro nombre de usuario y el perfil con el que estamos trabajando en la aplicación.
- **Último acceso**: vemos la fecha y hora de nuestro último acceso a la aplicación.
- **Selección de contexto**: muestra el contexto 160780450690300-ADTPROC con el que estamos trabajando en ese momento. Si queremos **cambiar de contexto** pulsamos en este menú y se muestra un desplegable con todos aquellos contextos que tenemos asignados, seleccionamos el deseado y ya podemos trabajar con el mismo.

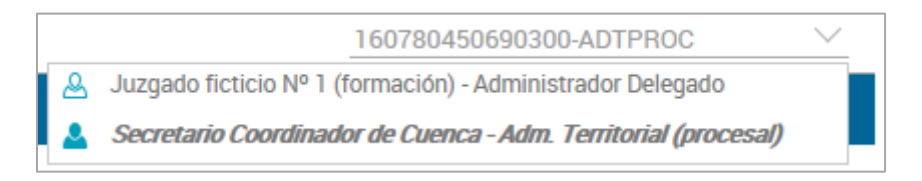

- El **Contexto primario**, lo vemos resaltado en negrita y con el icono **4**, es el que vamos a tener seleccionado por defecto cuando accedamos a la aplicación.
- **Menú de iconos:** muestra distintos iconos que permiten realizar las siguientes acciones:
	- **Ayuda de pantalla :** se abre una nueva ventana con la información de contacto del Centro de Atención al Usuario (CAU).

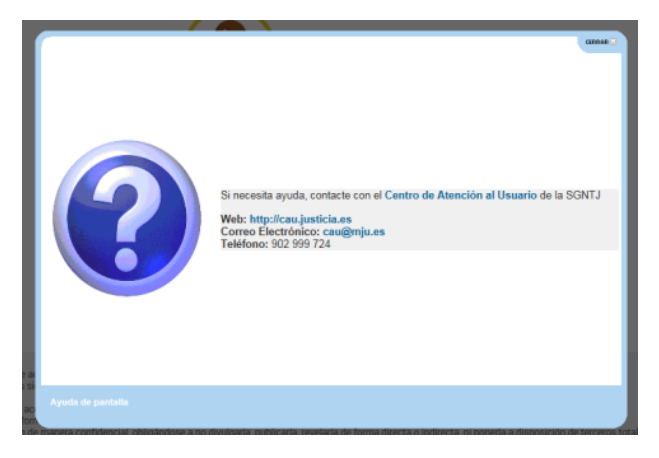

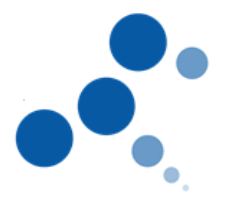

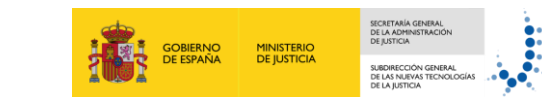

**Configuración personal :** se abre una nueva ventana donde vemos una bienvenida que muestra información de los permisos y/o aplicaciones que tenemos con nuestro perfil actual. Debajo muestra cuatro opciones: "Mi cuenta", "Cambio de contraseña", "Mis tipos profesionales y "mis preferencias".

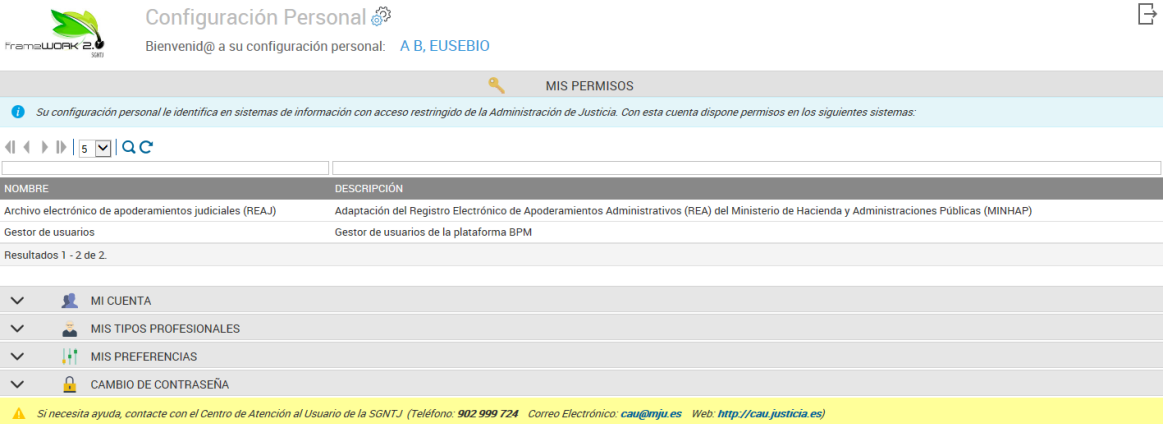

 **Mi cuenta**: permite modificar algunos de los datos de contacto y personales. Aquellos campos que se muestran con fondo de color gris significa que no son modificables.

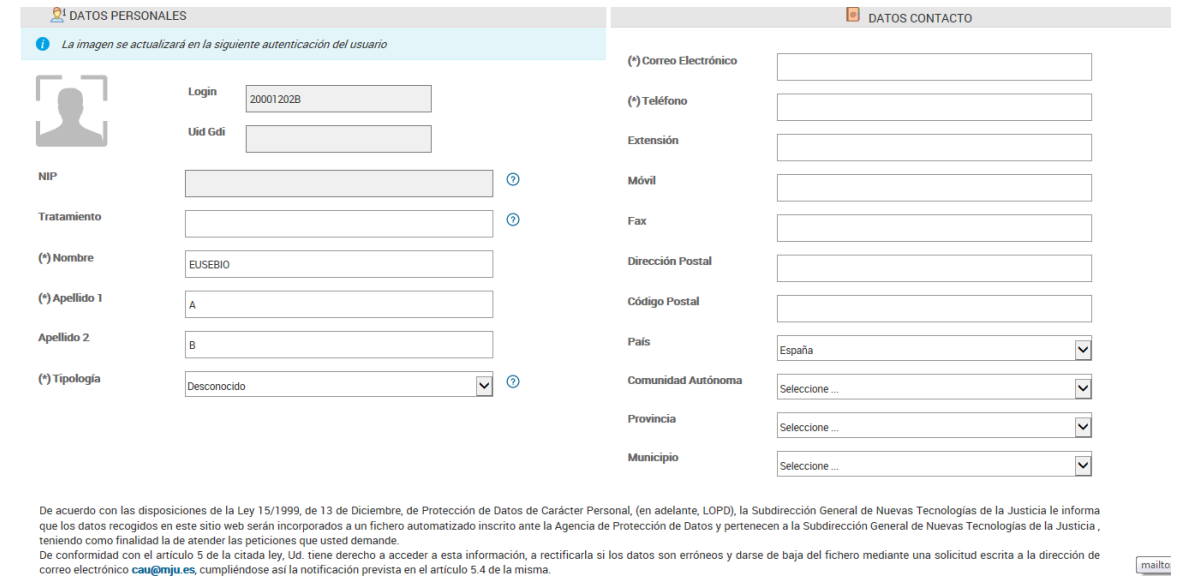

**Mis tipos profesionales:** muestra el Número de Identificación Profesional (NIP) en caso de tenerlo.

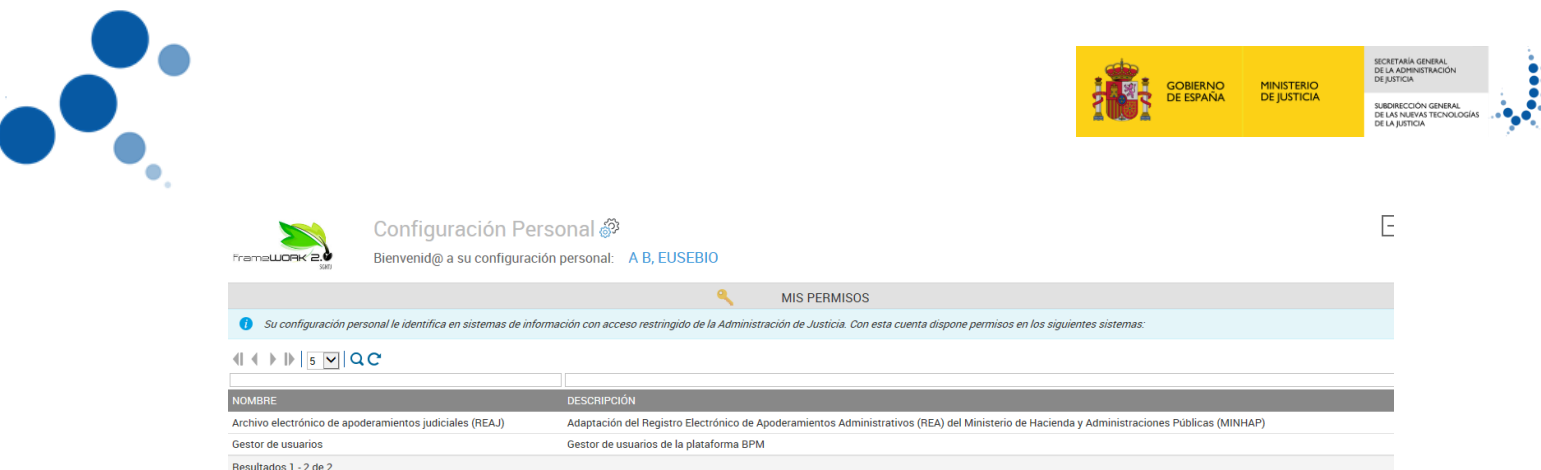

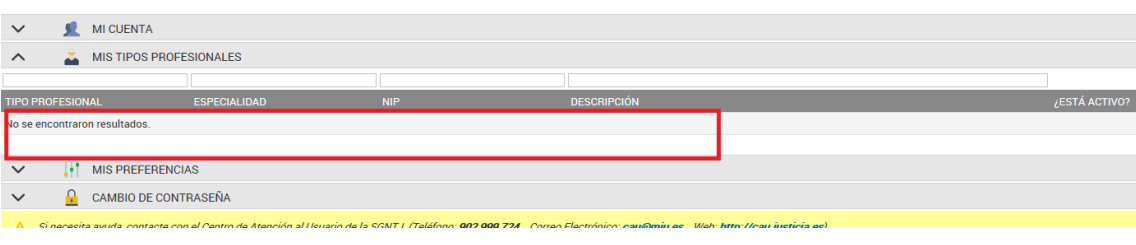

 **Mis preferencias:** permite activar la recepción de correos electrónicos y configurar el idioma

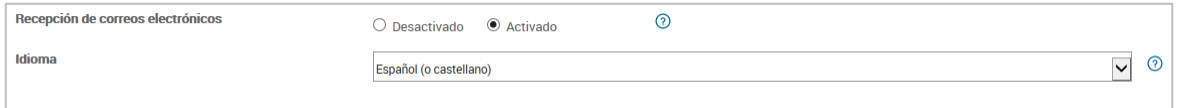

- **Cambio de contraseña**: permite cambiar la contraseña actual por una nueva. Esta pantalla es diferente en función de si nuestro usuario proviene directamente de Gestor de usuarios o proviene de la aplicación Gestión de Identidades:
	- Gestor de Usuarios: se muestra un formulario que permite cambiar la contraseña actual. Es importante saber que el cambio no es efectivo únicamente para esta aplicación sino que afecta también al resto de aplicaciones integradas con Gestión de Usuarios

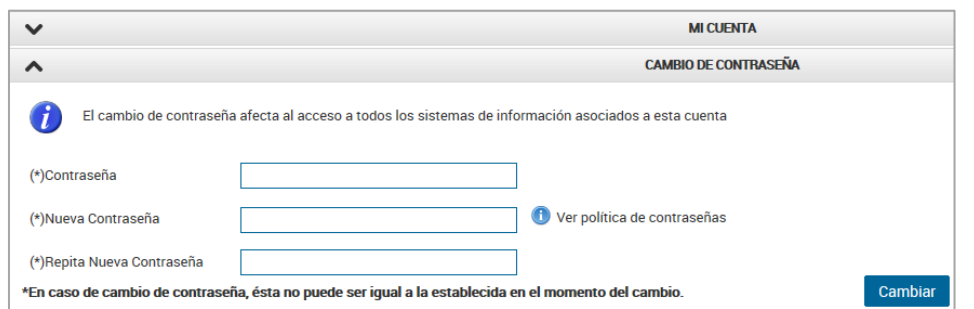

 Gestor de Identidades: se muestra el siguiente mensaje informando de los lugares donde es posible el cambio de contraseña:

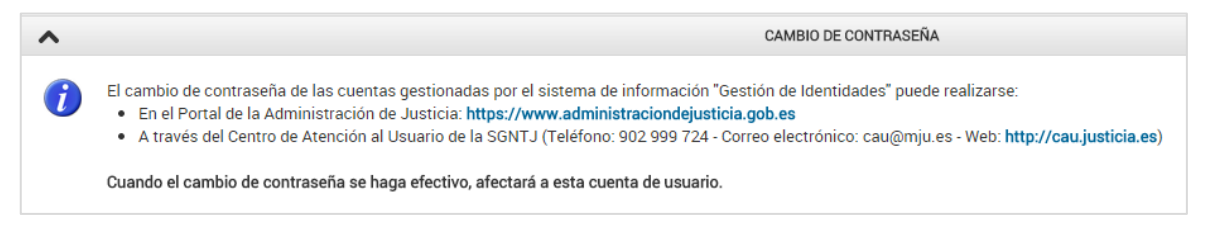

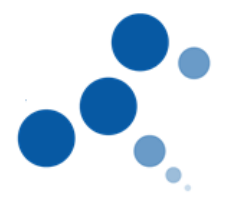

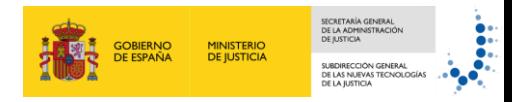

- **Inicio**  $\hat{\mathbf{r}}$  permite regresar a la pantalla principal.
- **Salir**  $\mathbf{\Theta}$ : permite finalizar la sesión que tenemos iniciada.

#### <span id="page-9-0"></span>**3.2.2. Pantallas con opciones de menú**

Debajo de la cabecera encontramos distintas **opciones de menús** (que **varían en función de los permisos** que tenga asociado el contexto seleccionado en ese momento)

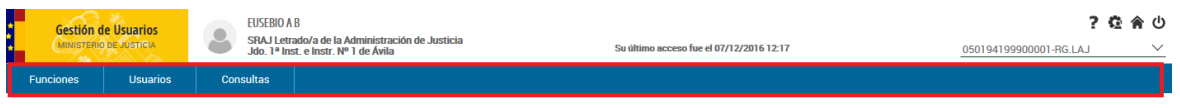

#### <span id="page-9-1"></span>**4. UTILIZANDO GESTOR DE USUARIOS**

Antes de empezar a utilizar la aplicación de Gestor de Usuarios es importante conocer conceptos como órgano, función, contexto, grupos globales y grupos locales.

#### <span id="page-9-2"></span>**4.1. ¿Qué entendemos por Órgano, Función y Contexto?**

- **I** Órgano  $\hat{\mathbf{m}}$ : cada una de la Unidades Funcionales de la Administración de Justicia registrada en Gestor de Usuarios. Por ejemplo el Juzgado de Paz de Ababuj, la Fiscalía Provincial de Cádiz,...
- **Función : :** es la posición funcional que puede ser desempeñada por el usuario dentro de un **determinado órgano** (no es el "cargo formal" que tiene en el órgano). Además, debemos tener en cuenta que **no todas las funciones**  estarán disponibles dentro de todos los órganos.
- **Contexto**  $\frac{dN}{dx}$  : es una función que tiene un **usuario** concreto dentro de un órgano determinado, es decir, la relación establecida entre **usuario – función – órgano**. Veamos a continuación las situaciones con las que nos podemos encontrar:

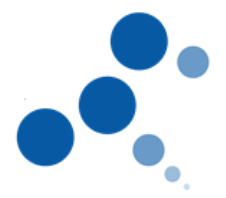

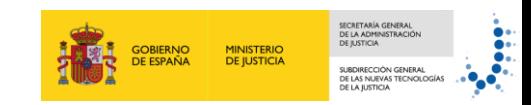

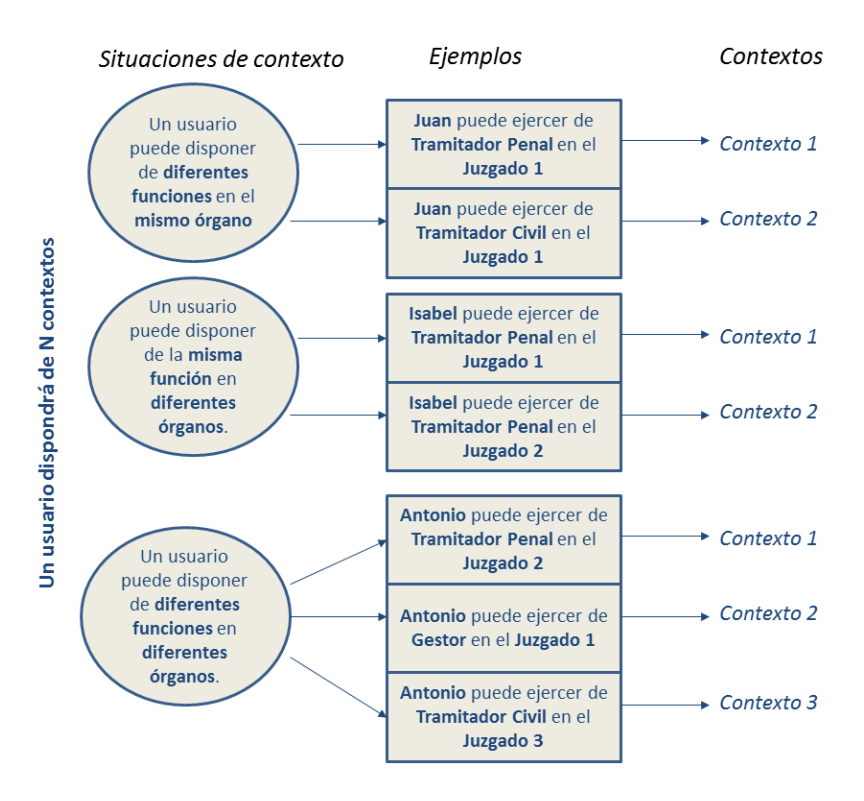

**Figura 1 Ejemplos de contextos de usuarios**

#### <span id="page-10-0"></span>**4.2. Funciones**

Con nuestro perfil de **Administrador Local o Administrador Territorial**, a través del menú "Funciones" vamos a consultar los usuarios que tienen una función en un órgano y a partir de ahí, podemos realizar varias acciones como borrar usuarios que tienen una función en un órgano, añadir contextos al órgano y consultar permisos.

<span id="page-10-1"></span>**4.2.1. Consultar Usuarios que tienen una Función, fija o temporal, en un Órgano**

Para realizar esta consulta tenemos que **ver los contextos de la función** deseada en el órgano concreto. Para ello, seguimos estos pasos:

1. Pulsamos en el **menú Funciones** de la pantalla de inicio.

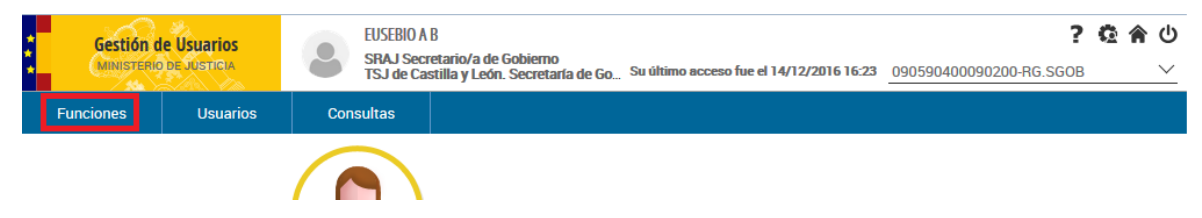

2. En función de nuestro perfil se muestran diferentes listados:

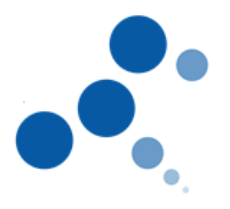

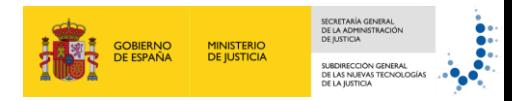

#### **Administrador territorial**: muestra el **listado de órganos** que estamos administrando.

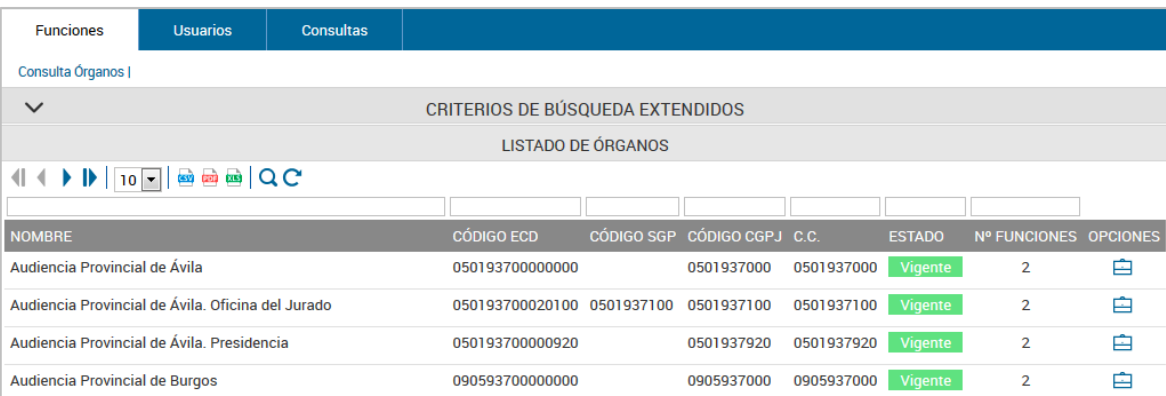

Aquí tenemos que **acceder a las funciones de un órgano en concreto** pulsando en el icono **funciones** (columna opciones) del órgano que queremos consultar.

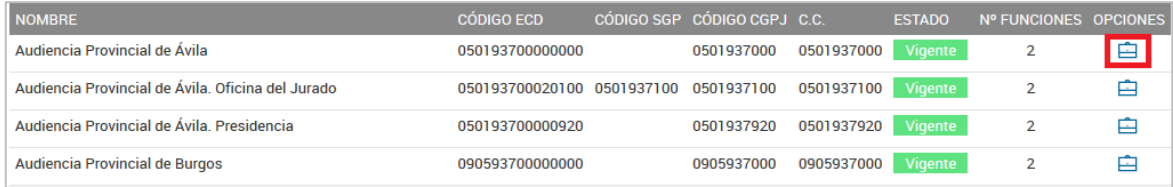

#### Entonces se muestra el **listado de funciones** para ese órgano en concreto.

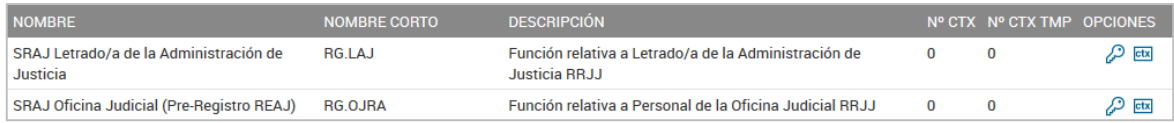

#### **Administrador local**: muestra directamente el **listado de funciones pertenecientes al órgano** que estamos administrando.

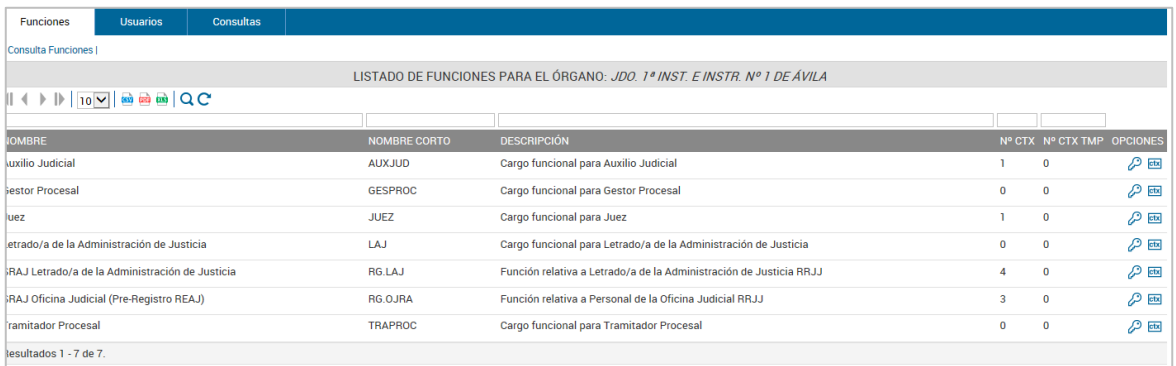

- 3. Una vez nos encontramos en el **listado de funciones** correspondientes a un órgano vemos que este contiene distinta información sobre las mismas:
	- **Nombre de la función**
	- Nombre corto asignado a dicha función

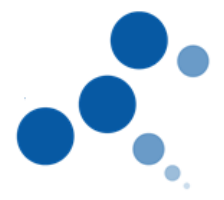

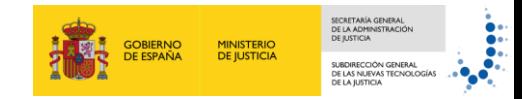

Agregar Context

- Descripción de la función
- **Nº CTX**: número de contextos de la función
- **Nº CTX TMP**: número de contextos temporales de esa función.
- **Opciones**: muestra dos iconos que permiten realizar las siguientes acciones
	- Permisos: permite consultar los permisos de esa función en ese órgano
	- Contextos: permite consultar los contextos para esa función en ese órgano
- 4. Pulsamos en el **icono contextos de una función** dentro de la columna opciones:

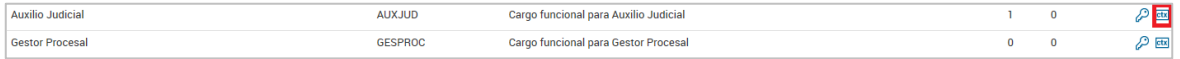

- 5. Se muestra una pantalla con **dos listados**:
	- **Listado de Contextos fijos para la Función** que hayamos seleccionado donde podemos consultar los usuarios que desempeñan la función seleccionada en dicho órgano.
	- **Listado de contextos temporales para la Función** que hayamos seleccionado donde podemos consultar los usuarios que desempeñan, de manera temporal, la función seleccionada en dicho órgano.
- 6. Listado de **contextos fijos** para la función: cada uno de las columnas de este listado muestra la siguiente información:

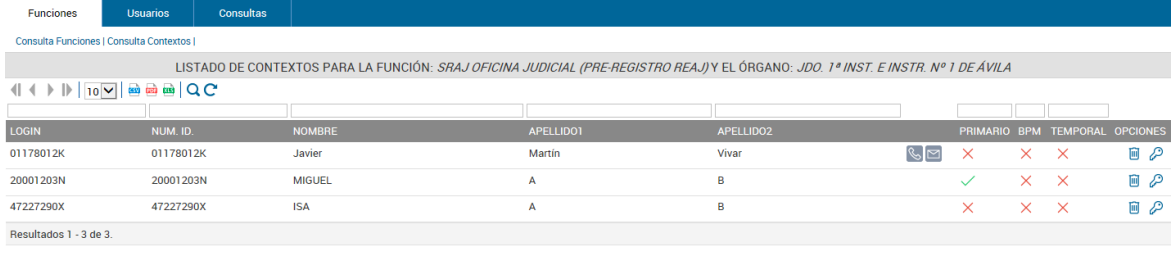

- **Login**: código identificador de los usuarios.
- **Num. Id.:** número de identificación de los usuarios posicionados en el órgano y función seleccionados anteriormente.
- **Nombre y Apellidos**: nombre y apellidos de los usuarios dentro del órgano y función seleccionados anteriormente.
- **Primario**: esta columna indica que el contexto seleccionado es el principal o por defecto, en caso de que el usuario disponga de varios.
- **BPM**: indica si el contexto de usuario interactúa con aplicaciones de procesos de negocio (BPM).

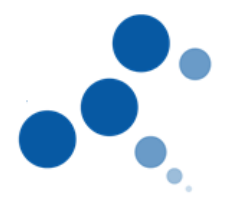

.

- 
- **Opciones**: muestra distintos iconos que permiten realizar las siguientes acciones:
	- Eliminar  $\blacksquare$ : permite eliminar el contexto de esa función, es decir, desasociar usuarios de esa función en ese órgano.
	- Permisos : permite consultar los permisos del contexto para esa función en ese órgano.

Además, debajo del listado disponemos del botón **"Agregar contexto"** que permite añadir un nuevo contexto a la función, es decir, asociar usuarios a **Agregar Contexto** dicha función en ese órgano, (no se permite en todas las categorías)

7. Listado de **contextos temporales** para la función: cada uno de las columnas de este listado muestra la siguiente información:

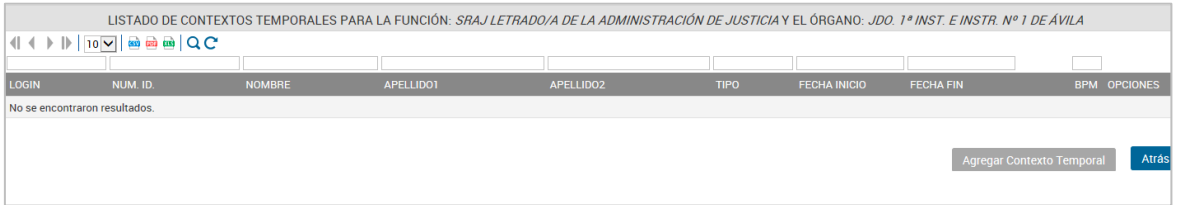

- **Login:** código identificador de los usuarios.
- **Num. Id.:** número de identificación de los usuarios posicionados en el órgano y función seleccionados anteriormente.
- **Nombre y Apellidos**: nombre y apellidos de los usuarios dentro del órgano y función seleccionados anteriormente.
- **Tipo**: informa que es un contexto temporal mediante un icono
- **Fecha inicio**: fecha en la que comienza el usuario a formar parte del contexto en dicha función
- **Fecha Fin**: fecha en la que finaliza el usuario deja de formar parte del contexto en dicha función
- **BPM**: indica si el contexto de usuario interactúa con aplicaciones de procesos de negocio (BPM).
- **Opciones**: muestra distintos iconos que permiten realizar las siguientes acciones:
	- Eliminar  $\blacksquare$ : permite eliminar el contexto de esa función, es decir, desasociar usuarios de esa función en ese órgano.
	- Editar  $\ell$ : permite modificar el alta de contexto temporal para ese usuario.

Debajo del listado disponemos del botón **"Agregar contexto temporal"** que permite añadir un nuevo contexto temporal a la función, es decir, Agregar Contexto Temporal asociar usuarios a dicha función en ese órgano (no es posible añadir un contexto temporal en todos los casos)

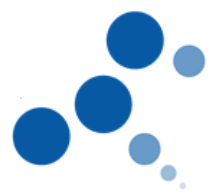

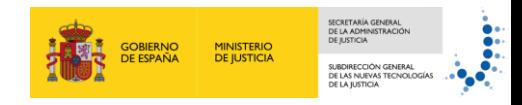

En resumen, **a partir de este listado de contextos para la función** podemos realizar las siguientes **acciones**:

- Borrar usuarios que tienen una función, fija o temporal, en un órgano
- Añadir contextos, fijos y temporales, al órgano con una función determinada
- Consultar permisos de contextos

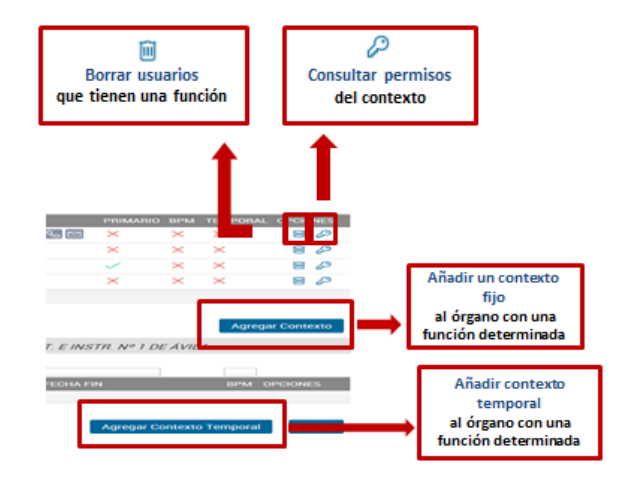

#### <span id="page-14-0"></span>**4.2.2. Borrar usuarios que tienen una función, fija o temporal, en un órgano**

Esta funcionalidad requiere **borrar contextos**, sean fijos o temporales, en funciones, y esto implica **quitar los permisos** que los usuarios tienen en las aplicaciones para una función en un órgano.

Para ello tenemos que seguir estos pasos:

1. Consultamos el **listado de contextos**, fijos o temporales, para una función en un órgano concreto.

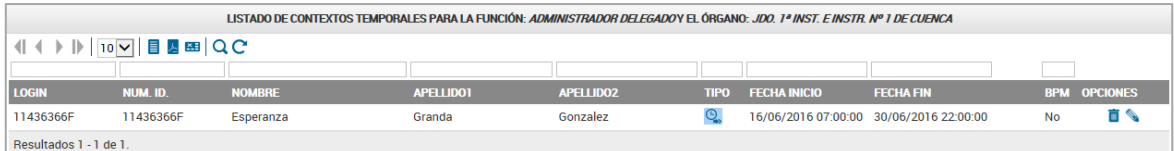

2. Pulsamos en el **icono eliminar** de la columna Opciones correspondiente a aquel usuario a quién queremos borrar el contexto.

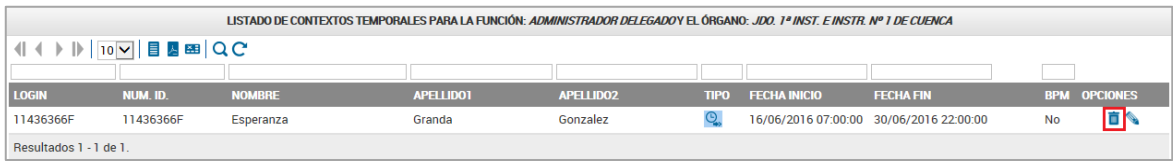

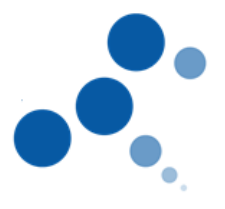

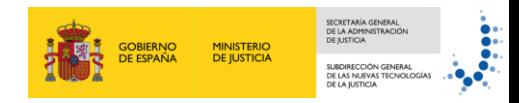

3. Se muestra una **ventana de alerta** que nos muestra la información de lo que vamos a eliminar y tenemos que confirmar o no el borrado.

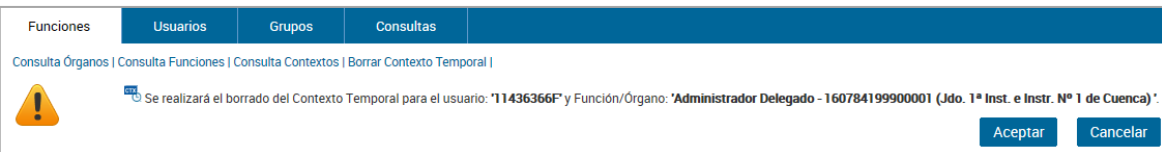

- **Aceptar**: confirmamos el borrado del usuario para esa función en ese órgano.
- **Cancelar**: anulamos la acción de borrar y el usuario seguirá teniendo dicha función en ese órgano.

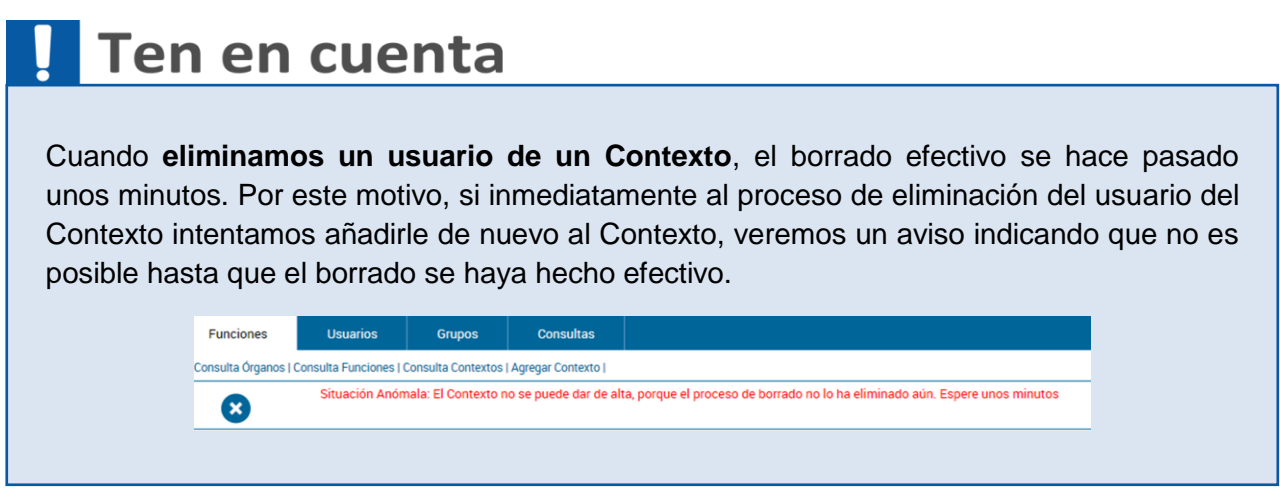

<span id="page-15-0"></span>**4.2.3. Añadir Contextos al Órgano con una Función determinada**

Esta funcionalidad implica realizar una **asociación de usuarios a funciones en un órgano** lo que conlleva otorgar permisos en las aplicaciones. Para llevar a cabo esta asociación, es decir, para añadir un nuevo contexto a un órgano con una función determinada seguimos estos pasos:

1. Consultamos el **listado de contextos**, fijos o temporales, para una función en un órgano concreto. Pulsamos en el **botón "Agregar contexto"** situado en la parte inferior derecha de la pantalla.

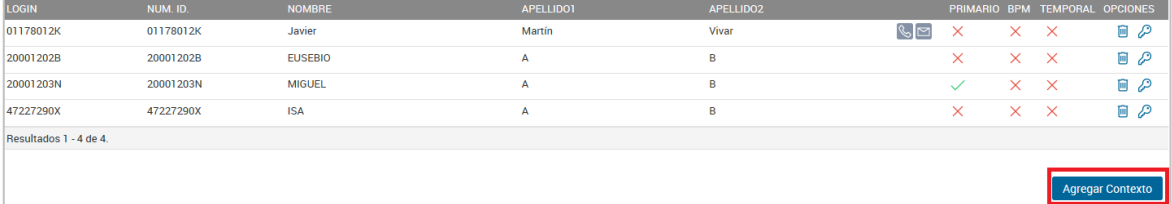

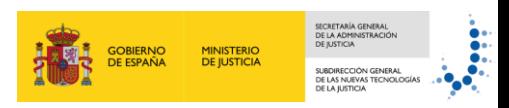

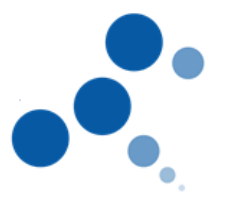

2. Se muestra una pantalla para **buscar el usuario** utilizando distintos criterios como NIF/NIE, Login o identificador de Gestión de Identidades (Uid Gdi). Introducimos uno de los criterios y pulsamos en **Buscar**.

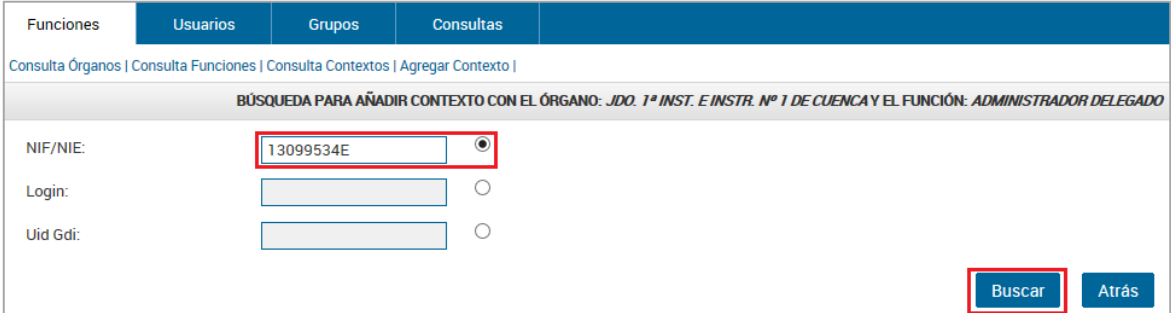

3. Aparecen debajo los datos del usuario que estamos buscando. Los revisamos y pulsamos en el botón **"Agregar contexto"**.

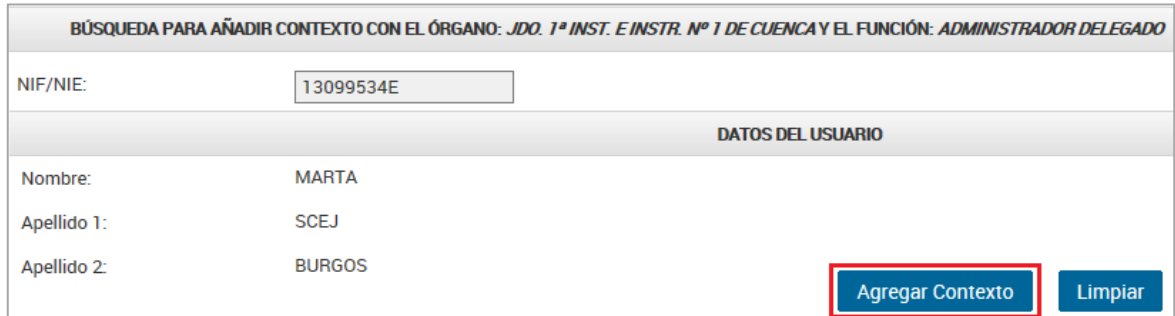

4. Vemos una ventana donde nos **pregunta** si el **contexto** va a ser **primario** o no, es decir, si va a ser el contexto por defecto en caso de que el usuario disponga de varios. Seleccionamos la opción deseada y pulsamos en **Guardar**.

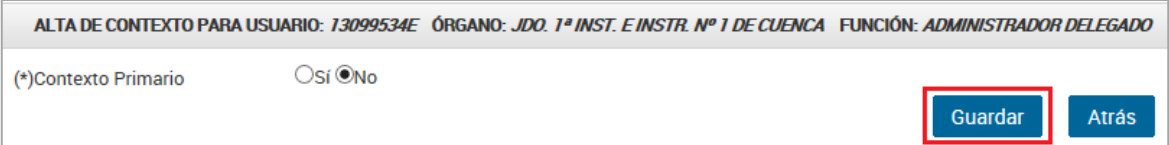

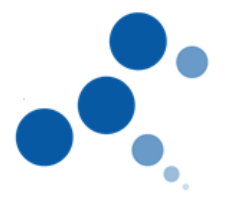

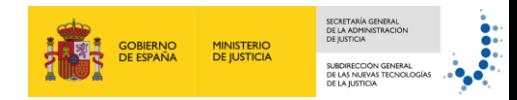

5. Aparece una nueva ventana en la que debemos introducir un **comentario** sobre la acción que vamos a realizar y, a continuación, pulsamos en **Aceptar**.

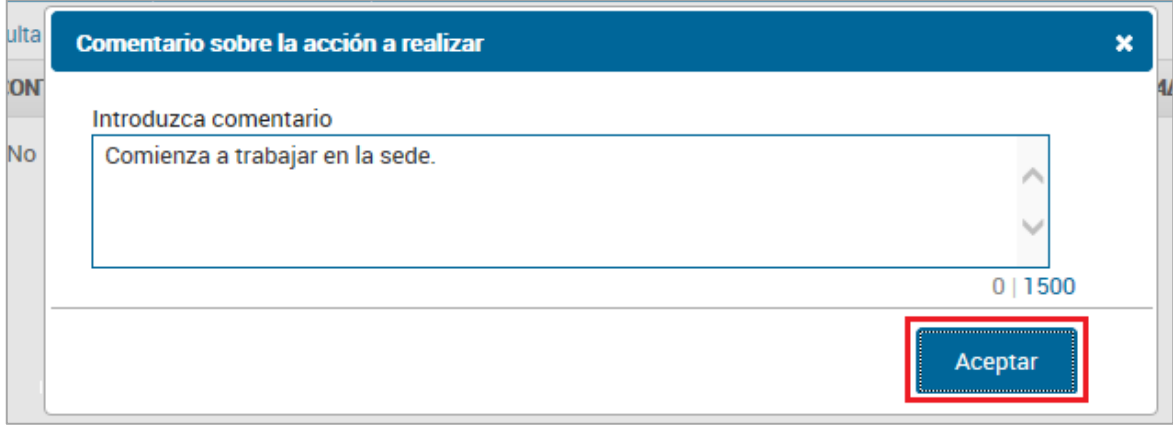

6. Se muestra el listado de contextos para esa función donde ya **vemos al usuario que hemos agregado**.

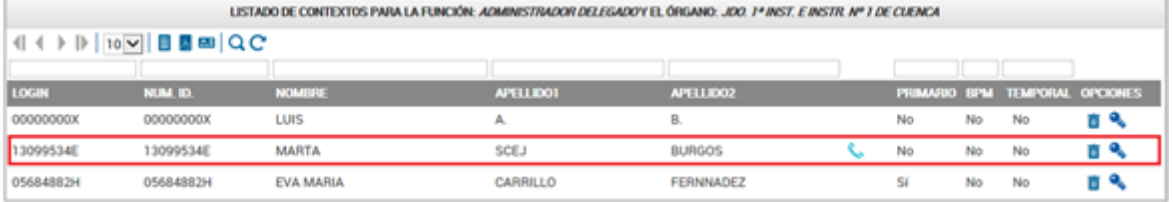

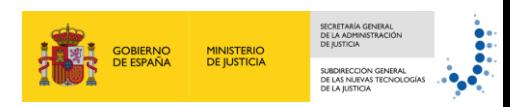

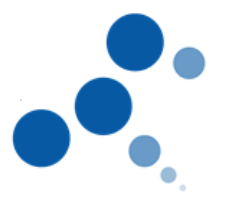

#### <span id="page-18-0"></span>**4.2.4. Consultar permisos de Contextos**

También podemos consultar los permisos del Contexto. Para ello, seguimos estos pasos:

1. Consultamos el **listado de contextos**, fijos o temporales, para una función en un órgano concreto. Pulsamos el **icono de permisos** en el contexto que deseemos.

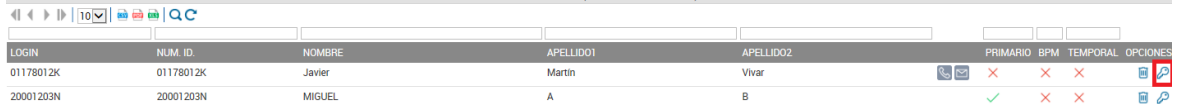

2. Aparece una nueva pantalla que muestra los **permisos para el usuario** tanto de **aplicaciones** como de **procesos,** en el contexto.

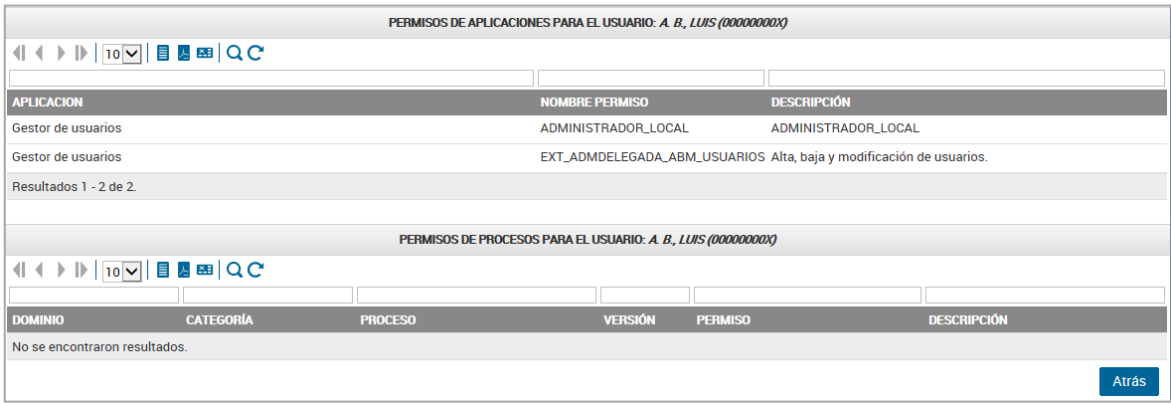

En este caso vemos que el usuario tiene dos permisos en la aplicación de Gestión de Usuarios y no tiene ningún permiso de procesos.

#### <span id="page-18-1"></span>**4.3. Usuarios**

Anteriormente hemos visto cómo consultar los Contextos de una función a través del menú **"Funciones"**. En esta ocasión vamos a conocer cuáles son los pasos a seguir para consultar los Contextos desde la opción **"Usuarios"**, es decir **dado un determinado Usuario, consultaremos qué funciones tiene asignados dentro de un Órgano**.

En ambos casos **accederemos a la misma información** pero desde **distintas perspectivas**. Si conocemos el usuario concreto, tendrá más sentido acceder a la información a través del menú "Funciones". En cambio, si no conocemos el usuario concreto, pero sí la 'foto organizativa', tendrá más sentido acceder a la información a través del menú "Usuarios".

#### <span id="page-18-2"></span>**4.3.1. Consultar los usuarios de nuestro órgano**

Como Administradores Locales o Territoriales de Gestor de Usuarios **podemos consultar los Usuarios** que tengamos registrados en nuestro Órgano**.** Para ello, seguimos estos pasos:

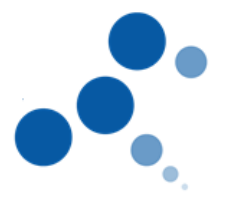

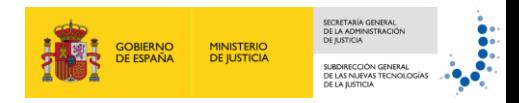

1. Pulsamos en el menú **Usuarios**.

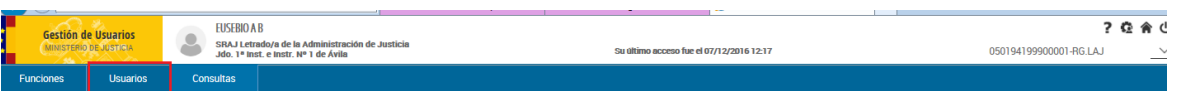

2. Se muestra el **listado de usuarios** que tenemos registrados **en nuestro órgano**.

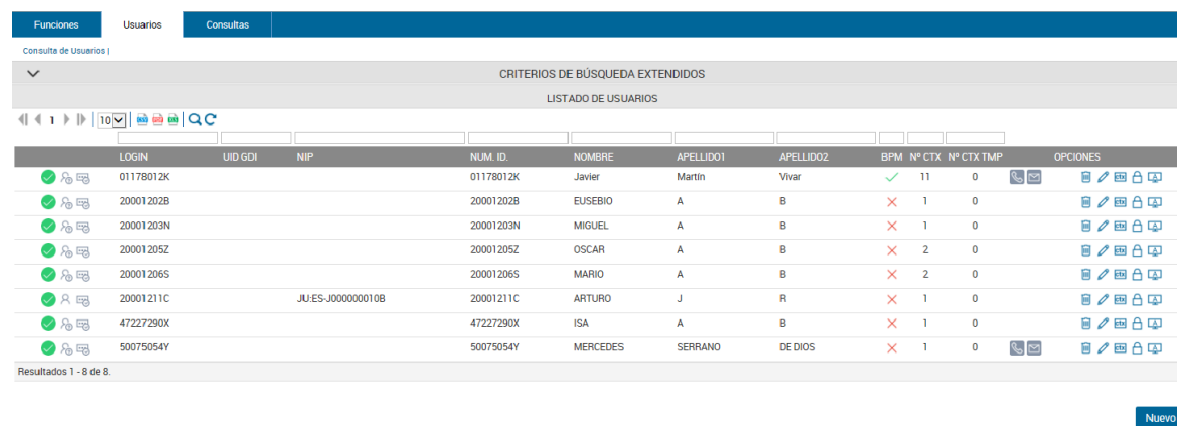

- 3. En la primera columna vemos distintos iconos que nos muestran información sobre el **tipo de usuario**. Si pasamos el ratón sobre el icono se muestra un mensaje con el tipo de usuario.
	- En función de su **estado de bloqueo:**

Usuario Activo

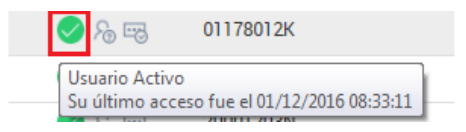

- Usuario bloqueado por número de intentos fallidos de autenticación
- Usuario bloqueado por periodo de inactividad
- Usuarios bloqueado explícitamente
- En función de su **origen**:
	- **-** Usuario de origen desconocido
	- **-** Usuario judicial no transferido
	- **-** Usuario judicial transferido
	- Usuario interno a la Administración de Justicia
	- Usuario externos a la Administración de Justicia
	- **Fuerzas y cuerpos de Seguridad**
- El tercer icono de la primera columna nos muestra la caducidad de la contraseña

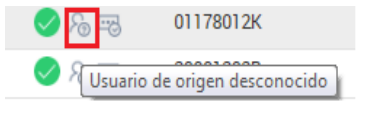

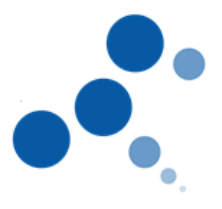

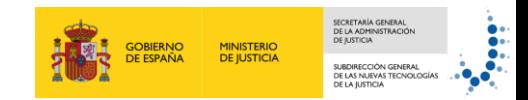

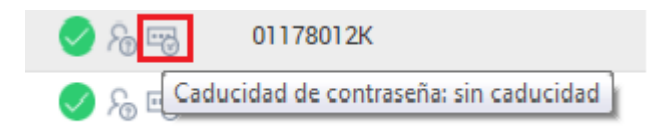

- 4. Las siguientes columnas muestran distinta información:
	- **Login**: código identificador de los usuarios.
	- **UID GDI:** identificador de Gestión de Identidades
	- **Num. Id.:** número de identificación de los usuarios posicionados en el órgano y función seleccionados anteriormente.
	- **Nombre y Apellidos**: nombre y apellidos de los usuarios dentro del órgano y función seleccionados anteriormente.
	- **BPM**: indica si el contexto de usuario interactúa con aplicaciones de procesos de negocio (BPM).
	- **Nº CTX**: número de contextos de la función
	- **Nº CTX TMP**: número de contextos temporales de esa función.
	- **El número de teléfono y móvil**
	- **Opciones**: muestra distintos iconos que permiten realizar las siguientes acciones:

Contextos **EU** : permite consultar los contextos para esa función en ese órgano.

- Aplicaciones  $\boxed{\triangle}$ : permite acceder al listado de aplicaciones a las que accede ese usuario.
- Además podemos: añadir, modificar y eliminar contextos, fijos y temporales, a un usuario.

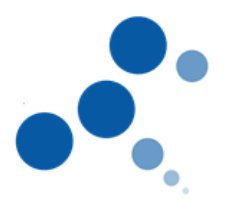

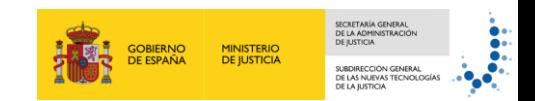

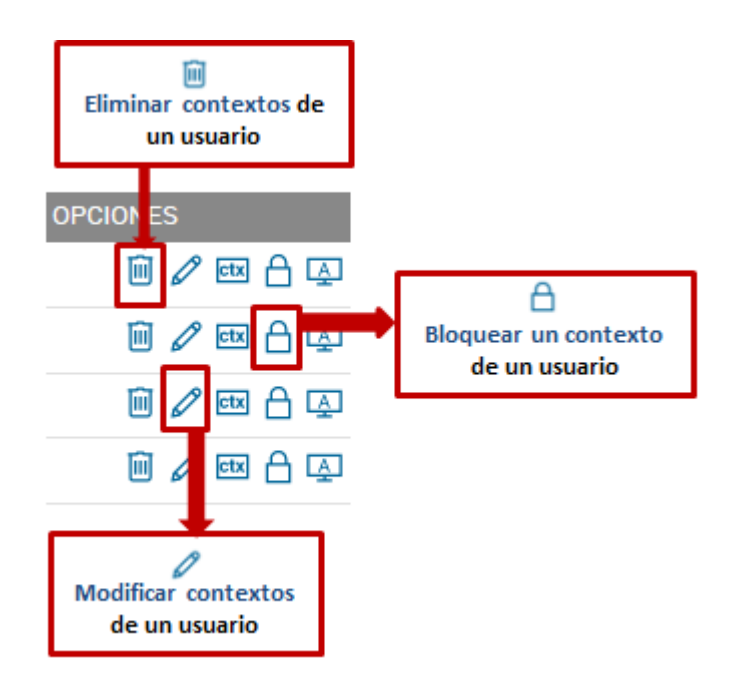

#### <span id="page-21-0"></span>**4.3.2. Consultar los contextos de un usuario**

Para consultar los contextos de un usuario concreto en nuestro órgano seguimos estos pasos:

- 1. Realizamos una **consulta de usuarios** para un órgano determinado (tal y como hemos visto en el punto "Consultar los usuarios de nuestro órgano").
- 2. Una vez se muestra la **lista de usuarios** que tenemos registrados **en nuestro**

**órgano** pulsamos en el icono de contextos correspondiente al usuario del que queremos ver los contextos.

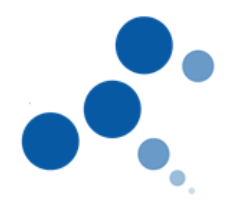

G

 $\bigcirc$  https:/

EUSEBIO A B  $\sim$ 

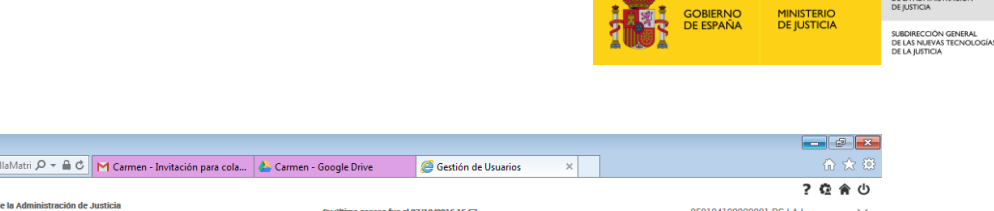

Nuevo

 $S \sim \frac{16.53}{16}$  (b)  $\frac{16.53}{07/12/2016}$ 

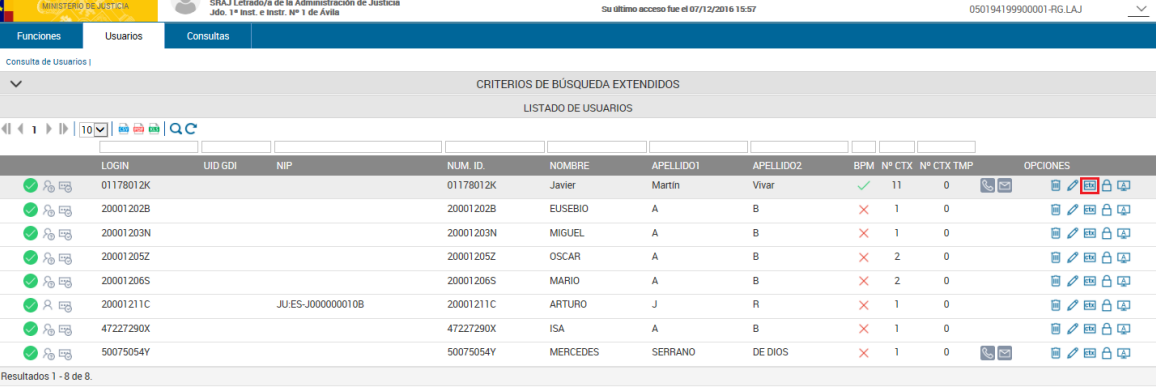

#### $\bigcirc$   $\bigcirc$   $\bigcirc$   $\bigcirc$   $\bigcirc$   $\bigcirc$

- 3. Se muestra una pantalla con **dos listados**:
	- **Listado de Contextos fijos para la Función** que hayamos seleccionado donde podemos consultar los usuarios que desempeñan la función seleccionada en dicho órgano.
	- **Listado de contextos temporales para la Función** que hayamos seleccionado donde podemos consultar los usuarios que desempeñan, de manera temporal, la función seleccionada en dicho órgano.

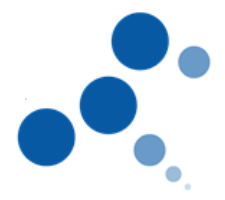

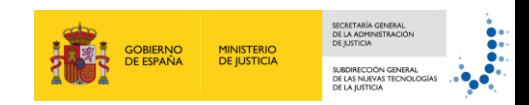

 $S = \begin{bmatrix} 16 & 10 \\ 16 & 10 \end{bmatrix}$  (b)  $\frac{16.35}{07/12/2016}$ 

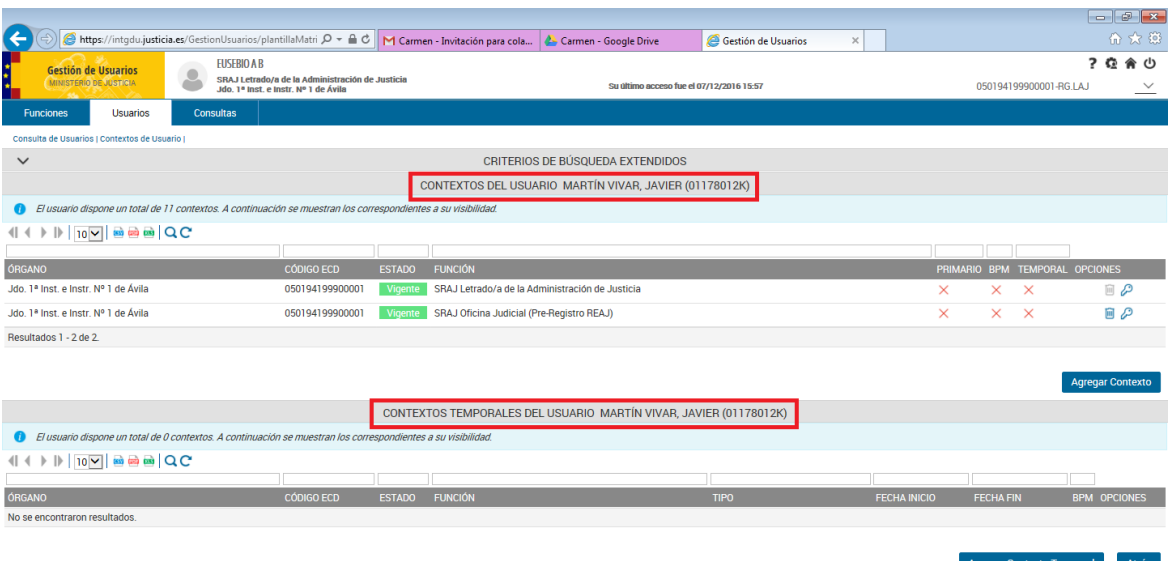

#### $\bigcirc$   $\bigcirc$   $\bigcirc$   $\bigcirc$   $\bigcirc$

## Ten en cuenta

Un **mismo Usuario** puede tener **varios Contextos**, es decir, un mismo Usuario puede tener **diferentes Funciones en el mismo o distinto órgano de la Administración de Justicia**.

#### <span id="page-23-0"></span>**4.3.3. Crear un nuevo Contexto para un usuario**

Podemos dar de alta un nuevo Contexto para un usuario, a partir del menú "Usuarios", siguiendo estos pasos:

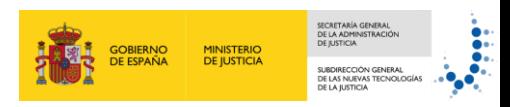

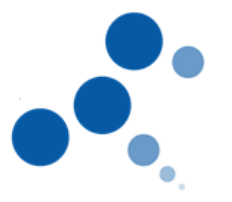

1. Consultamos el **listado de contextos** para un usuario en concreto. Se muestran los contextos de los que dispone el usuario, fijos y temporales. Pulsamos en el **botón "Agregar contexto"** situado en la parte inferior derecha de la pantalla.

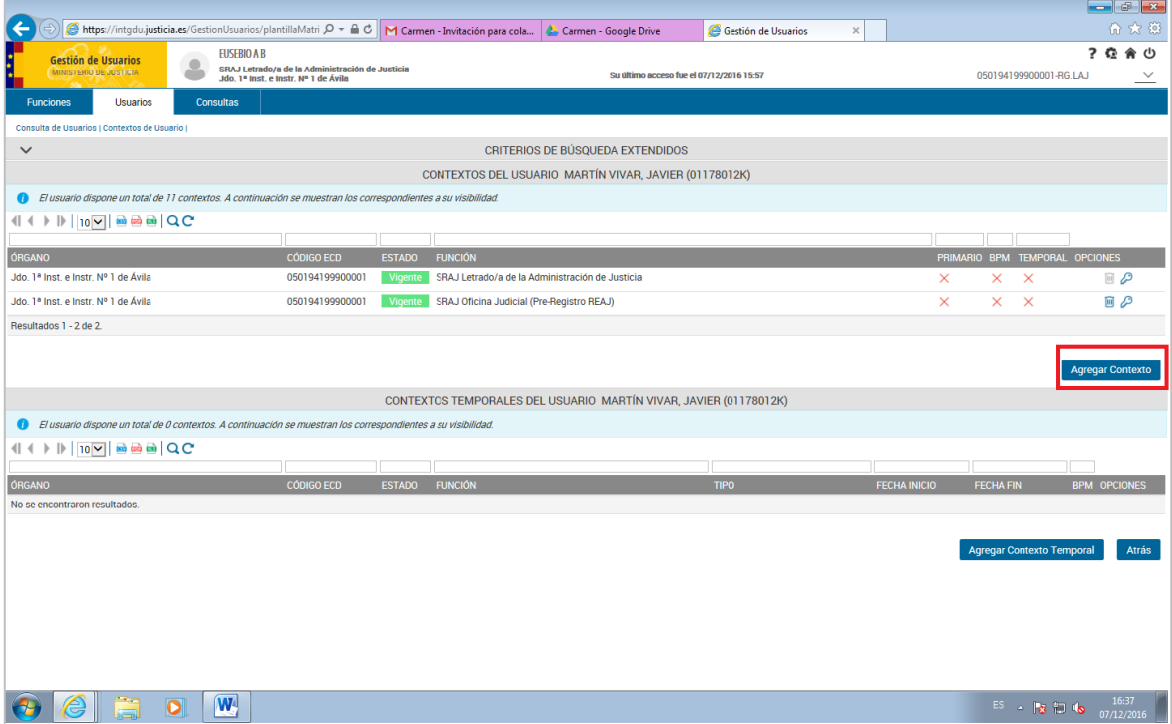

- 2. Se muestra una pantalla con los **posibles contextos** que podemos asignar al usuario seleccionado, es decir, la combinación de los distintos órganos y posibles funciones a añadir. **Seleccionamos el o los contextos** que deseamos asignar al usuario utilizando las dos últimas columnas:
	- **Primario: podemos seleccionar sí el contexto a añadir será el primario para el** usuario, es decir, sí será el contexto por defecto en la aplicación.
	- Selec: seleccionamos todos aquellos contextos que queremos asignar al usuario.

Una vez seleccionado el o los contextos pulsamos en el botón **Guardar**.

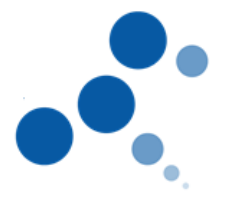

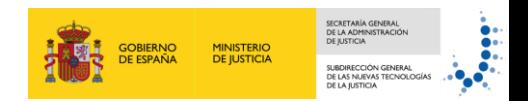

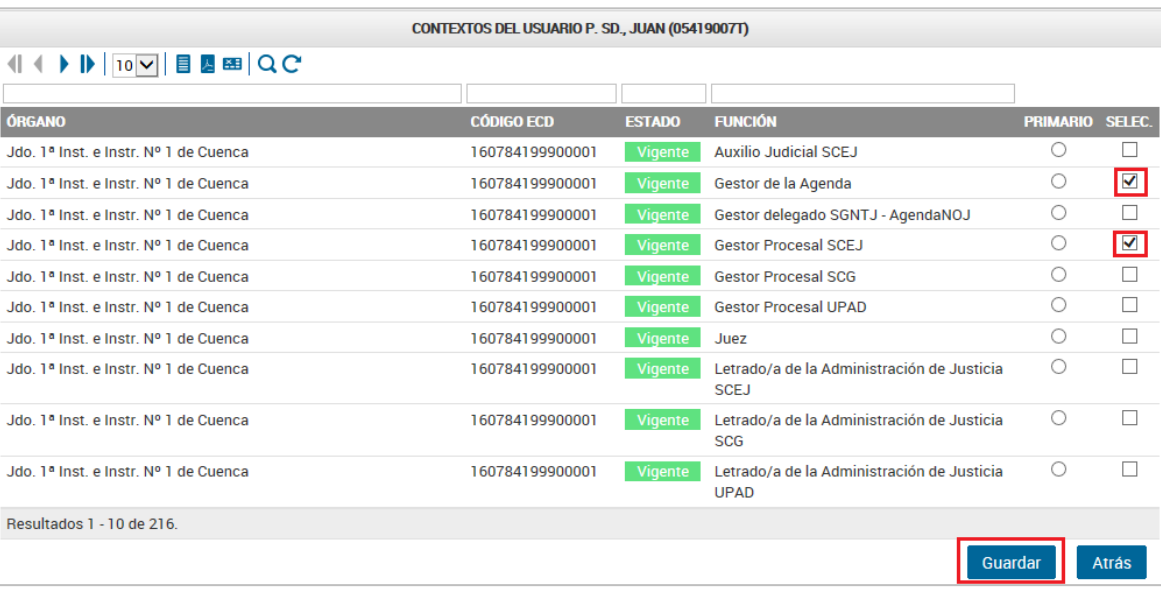

3. Aparece una nueva ventana en la que debemos introducir un **comentario** sobre la acción que vamos a realizar y, a continuación, pulsamos en **Aceptar**.

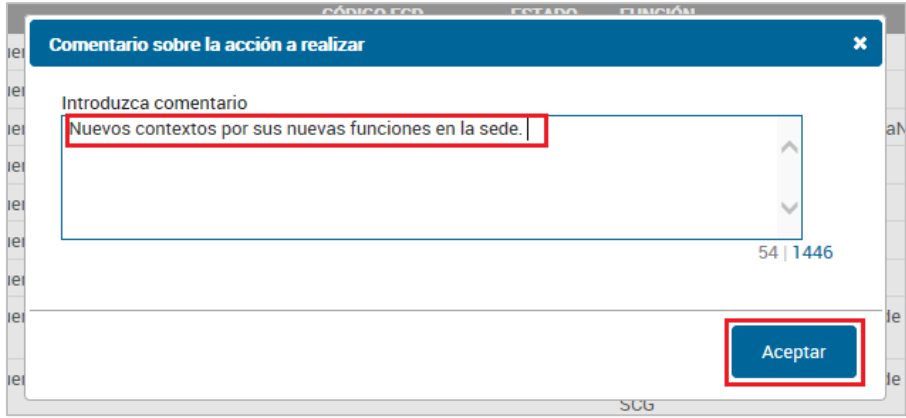

4. Se muestra el listado de contextos para el usuario donde ya **vemos los nuevos contextos** que hemos asignado al mismo.

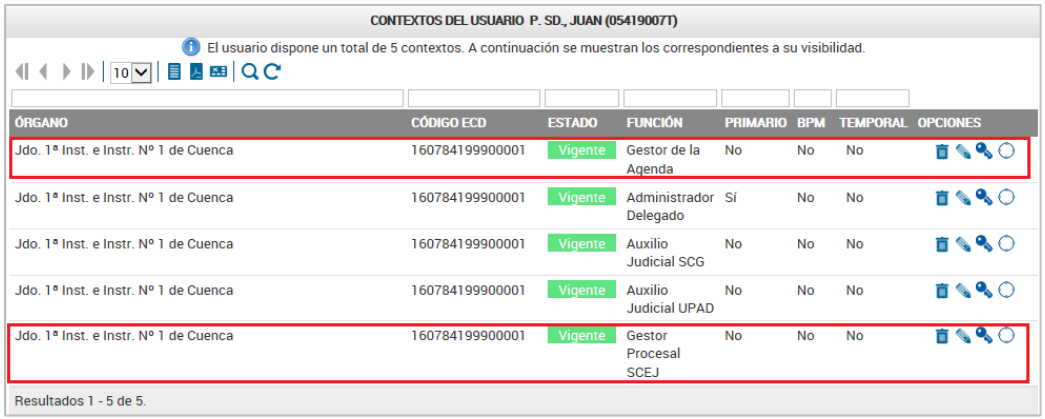

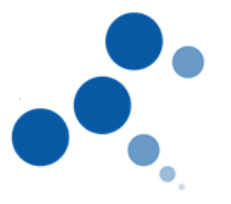

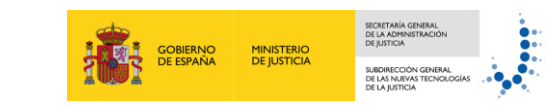

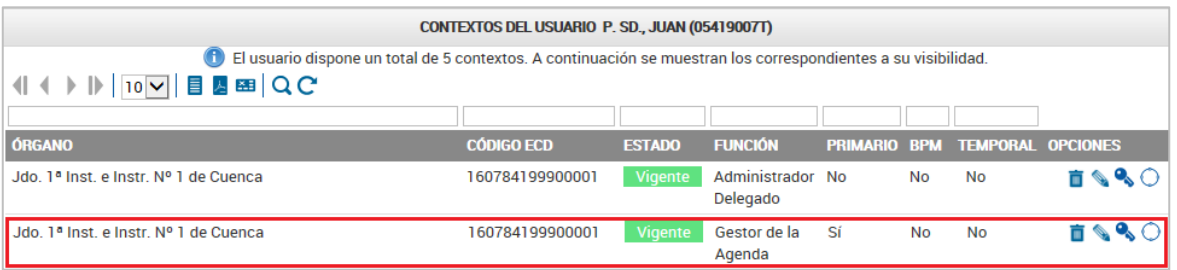

#### <span id="page-26-0"></span>**4.3.4. Eliminar un Contexto**

Podemos modificar un Contexto para un usuario, a partir del menú "Usuarios", siguiendo estos pasos:

1. Consultamos el **listado de contextos** para un usuario en concreto. Se muestran los contextos de los que dispone el usuario, fijos y temporales. Buscamos el contexto a borrar y pulsamos en el **icono eliminar de** la columna "Opciones" correspondiente al mismo.

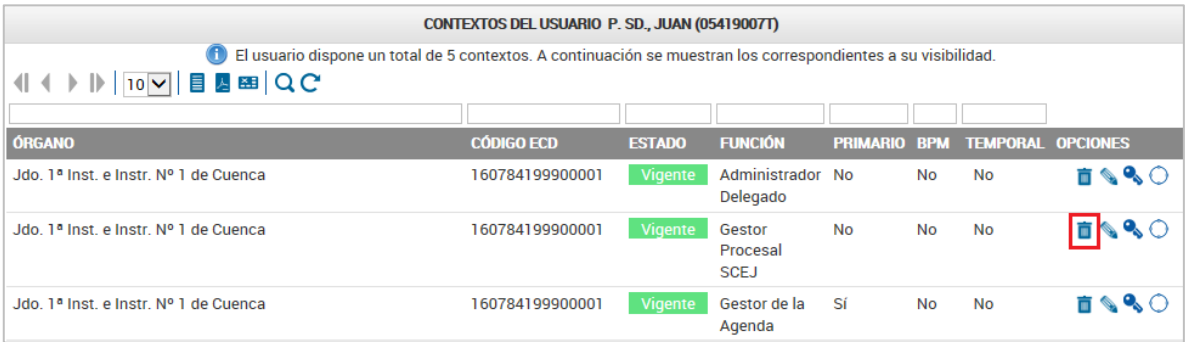

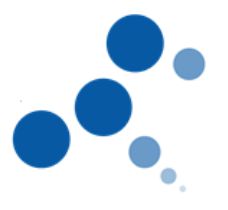

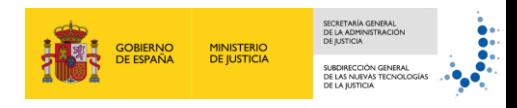

2. Se muestra la ventana de **Borrado de contexto para el usuario** en la que confirmamos el borrado pulsando en el botón Eliminar.

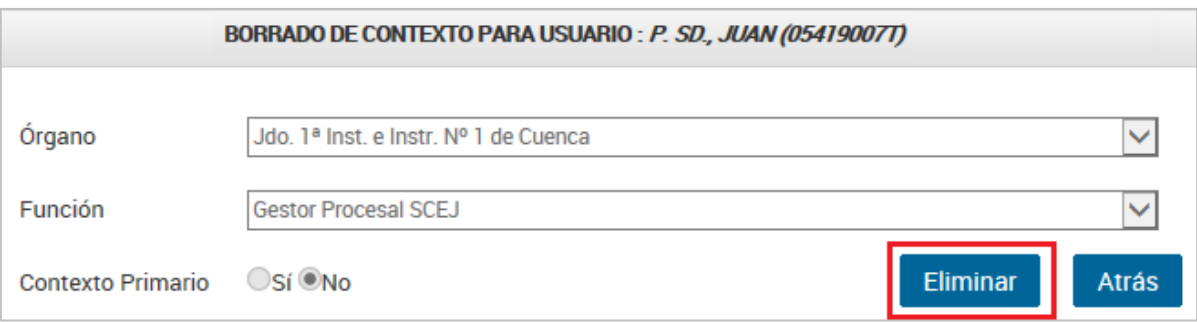

3. Aparece un mensaje con información sobre el borrado que vamos a realizar. Lo revisamos y confirmamos que es correcto pulsando en Aceptar.

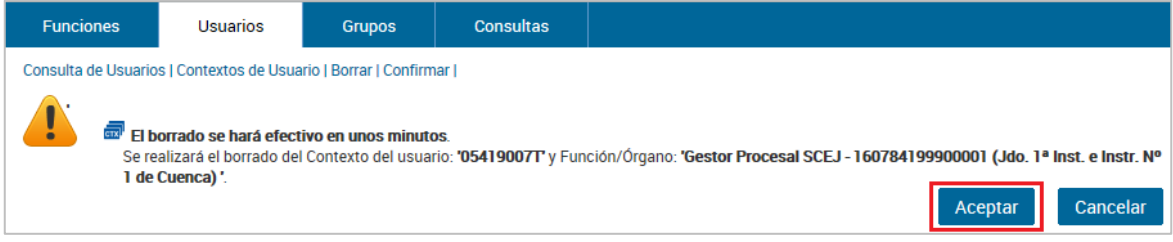

4. Aparece una nueva ventana en la que debemos introducir un **comentario** sobre la acción que vamos a realizar y, a continuación, pulsamos en **Aceptar**.

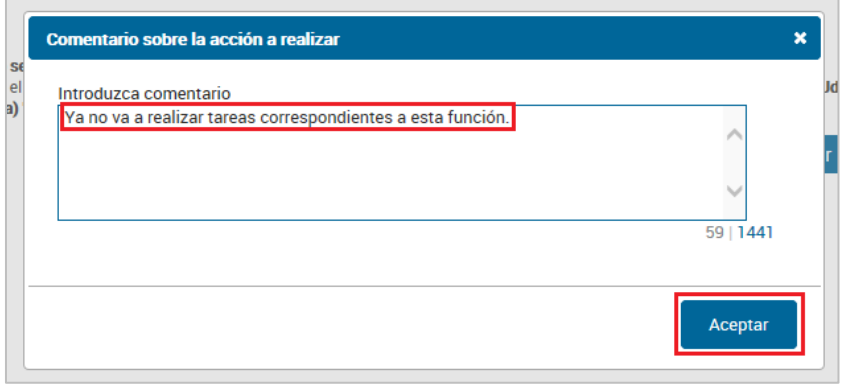

1. Se muestra el listado de contextos para el usuario donde ya **vemos que el contexto se ha eliminado de la lista.** 

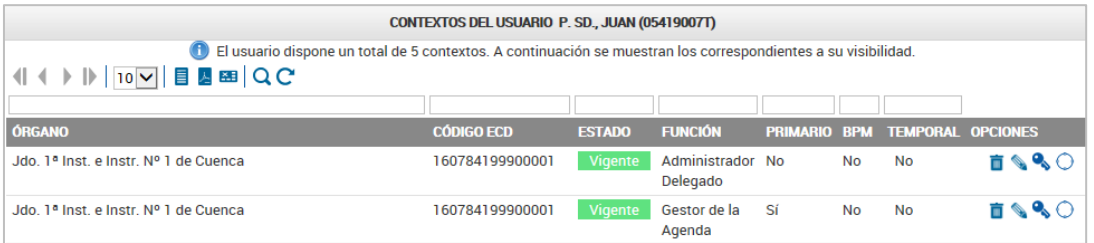

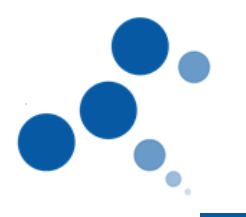

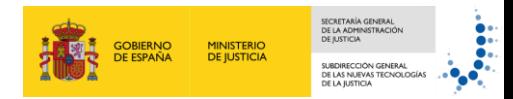

### Ten en cuenta

Cuando **eliminamos un Contexto**, el borrado efectivo se hace pasado unos minutos. Por este motivo, si inmediatamente al proceso de eliminación del Contexto intentamos añadirlo de nuevo, veremos un aviso indicando que no es posible hasta que el borrado se haya hecho efectivo.

#### <span id="page-28-0"></span>**4.3.5. Consultar permisos establecidos sobre los Contextos**

Podemos consultar permisos establecidos sobre un Contexto para un usuario, a partir del menú "Usuarios", siguiendo estos pasos:

1. Consultamos el **listado de contextos** para un usuario en concreto. Se muestran los contextos de los que dispone el usuario, fijos y temporales. Pulsamos en el **icono permisos** de la columna "Opciones" correspondiente al contexto del que queremos ver los permisos.

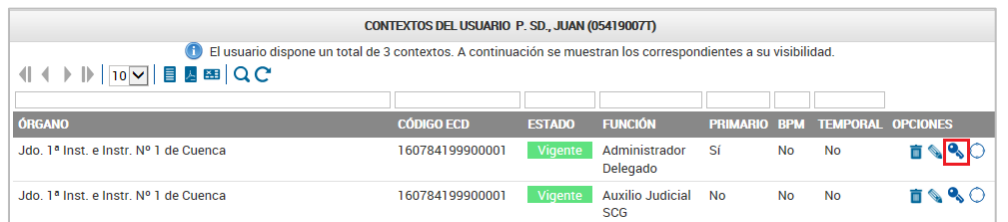

2. Aparece una nueva pantalla que muestra los **permisos para el usuario** tanto de **aplicaciones** como de **procesos,** en el contexto.

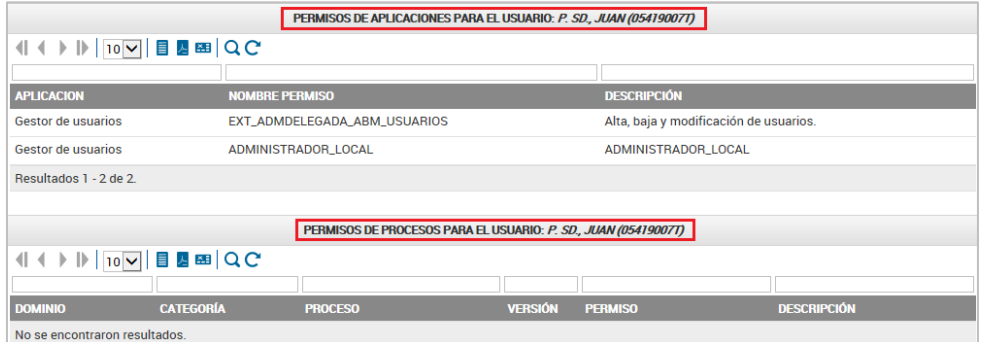

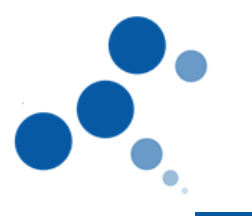

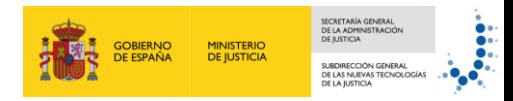

### Ten en cuenta

Estas pantallas son las mismas que vemos cuando realizamos una consulta de grupos del **Contexto desde el menú "Funciones"**.

#### <span id="page-29-0"></span>**4.4. Consultas**

Este menú permite realizar determinadas **consultas ya definidas en GdU**. Para visualizar dichas consultas seguimos estos pasos:

1. Pulsamos en el menú **Consultas**.

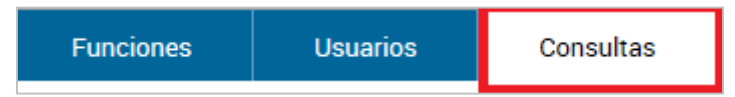

2. Se muestra un **menú vertical** a la izquierda y pulsamos sobre la única opción posible: Consultas.

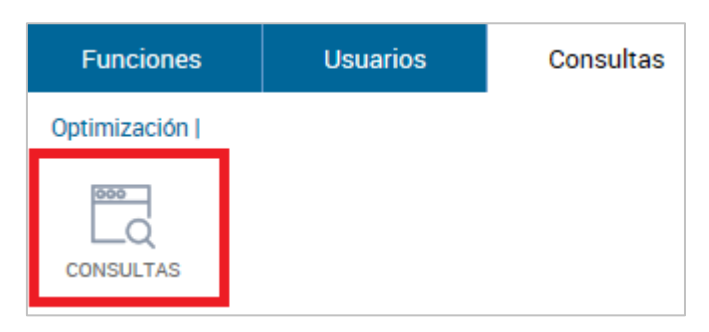

3. Se muestra el **listado de consultas** que podemos visualizar con nuestro perfil de Administrador Local o Territorial.

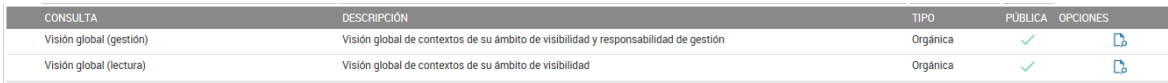

Cada columna muestra la siguiente información:

- Consulta: nombre de la consulta
- **Descripción: información sobre la consulta**
- **Tipo:** tipo de consulta
- Pública: si la consulta es pública o no
- $\Box$  Opciones: muestra un icono  $\Box$  que permite visualizar los resultados de la consulta.

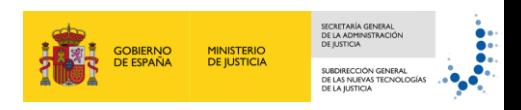

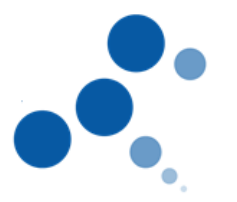

#### <span id="page-30-0"></span>**4.4.1. Visualizar los resultados de una consulta**

Para visualizar los resultados de una consulta, a partir del listado de consultas, seguimos estos pasos:

1. **Buscamos la consulta** cuyos resultados queremos visualizar y pulsamos en el

**icono d** de la columna Opciones.

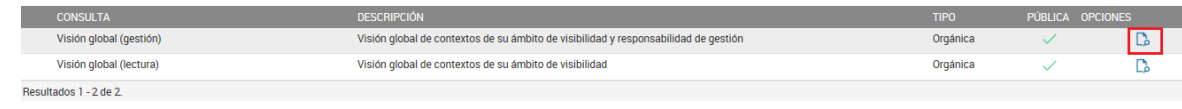

2. Se muestra un **mensaje** informando que el acceso puede prolongarse en el tiempo y preguntando si deseamos continuar; pulsamos en **OK**.

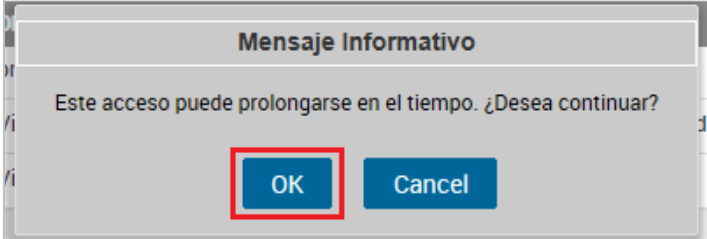

3. Se muestra el **listado de resultados** de la consulta. Para ver un gráfico de la consulta pulsamos en el icono

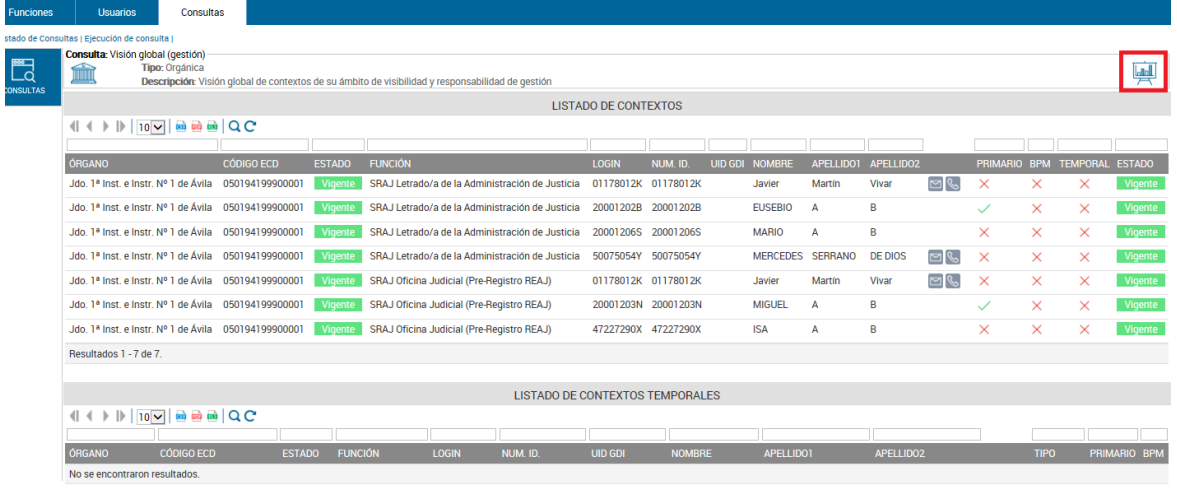

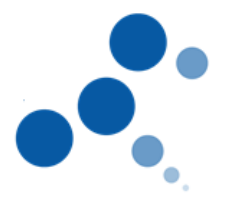

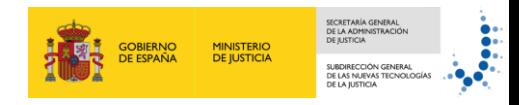

4. Se muestran, en una nueva ventana/pestaña del navegador, los **gráficos de distribución de contextos por funciones.**

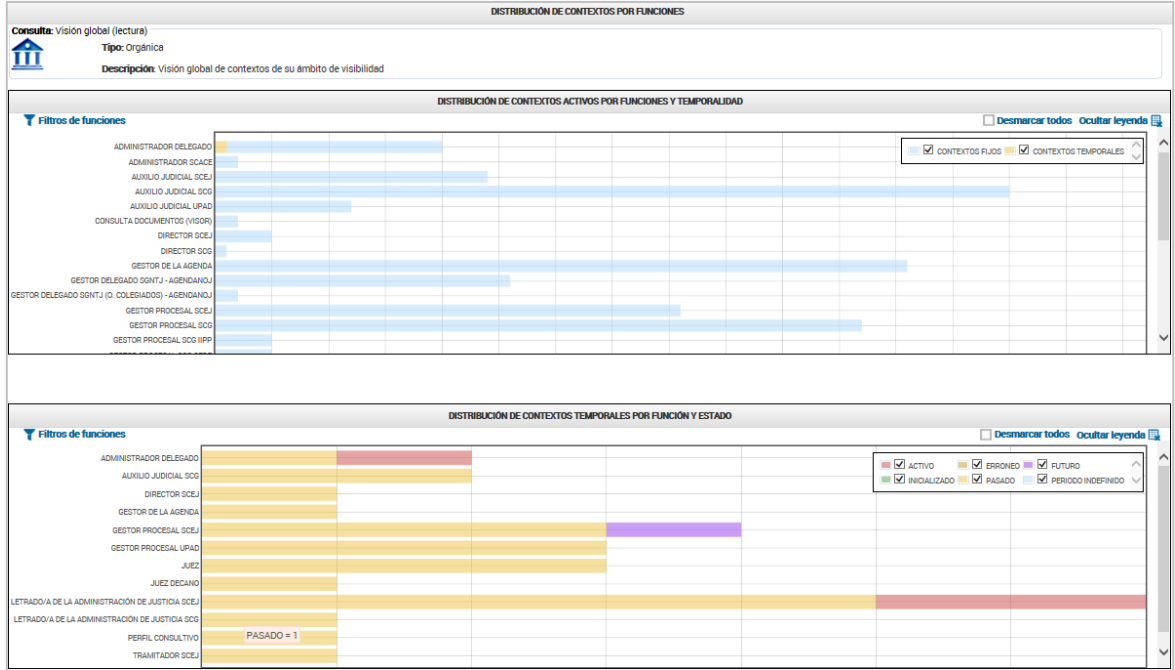

5. Los gráficos disponen de varios **filtros para visualizar la información** en función del parámetro que nos interese.

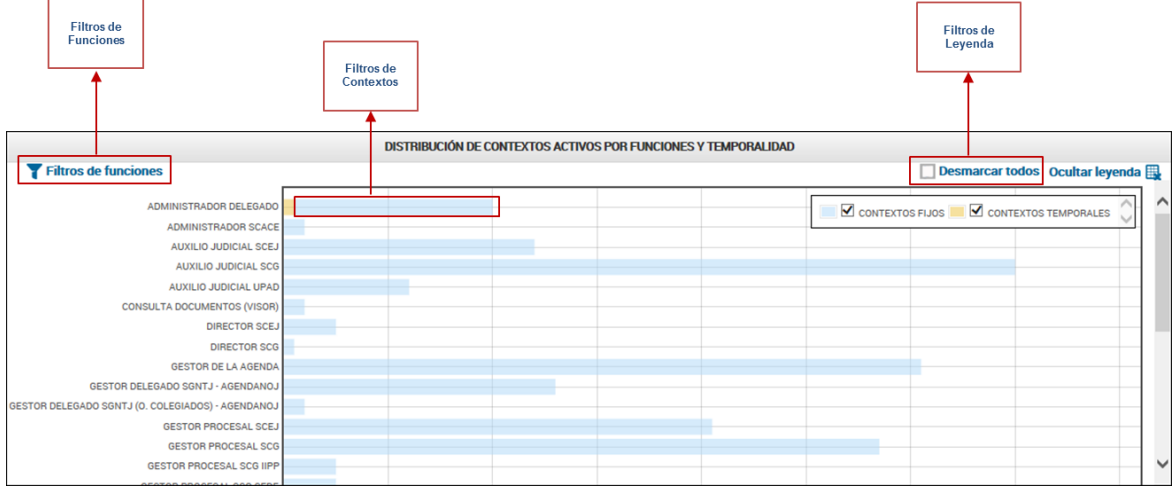

#### <span id="page-31-0"></span>**4.4.2. Visualizar los resultados por Funciones**

Permite seleccionar una o varias funciones para que el gráfico solo muestre la información de lo que hemos seleccionado. Para ello, seguimos estos pasos:

#### 1. Pulsamos en **Filtros de Funciones**.

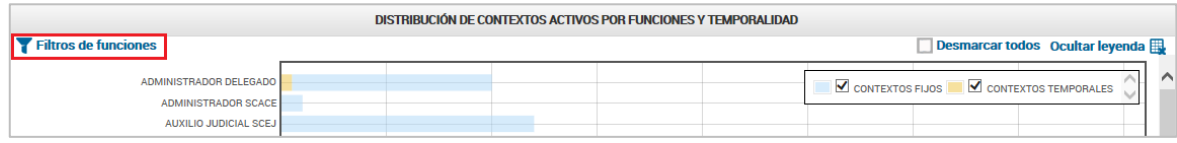

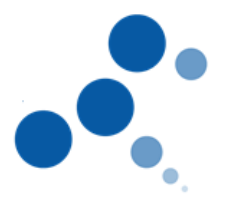

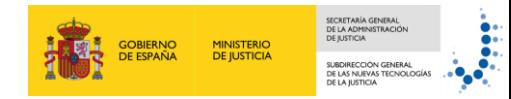

2. Se muestra una ventana, sobre el mismo gráfico, con el listado de funciones donde las vemos todas seleccionadas. Pulsamos en **Desmarcar todos** para eliminar las funciones actuales.

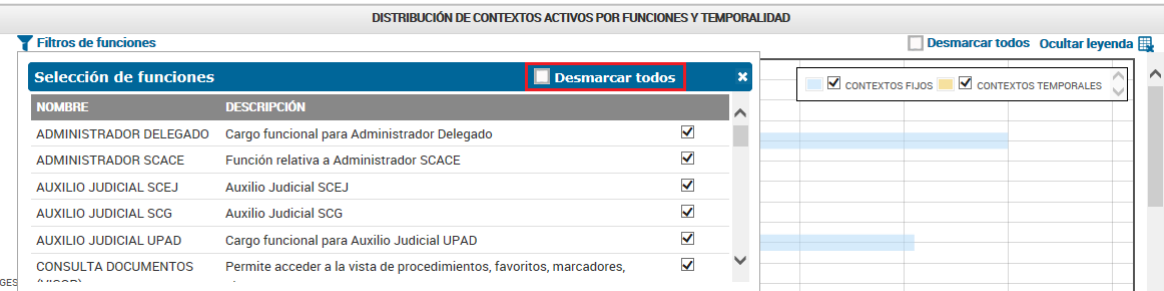

#### 3. **Seleccionamos aquellas que deseamos visualizar** en el gráfico.

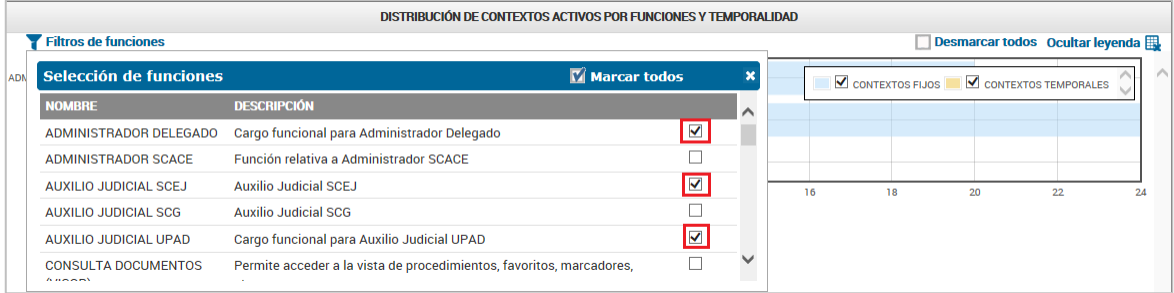

#### 4. El gráfico muestra **solo** la información de las **funciones seleccionadas**.

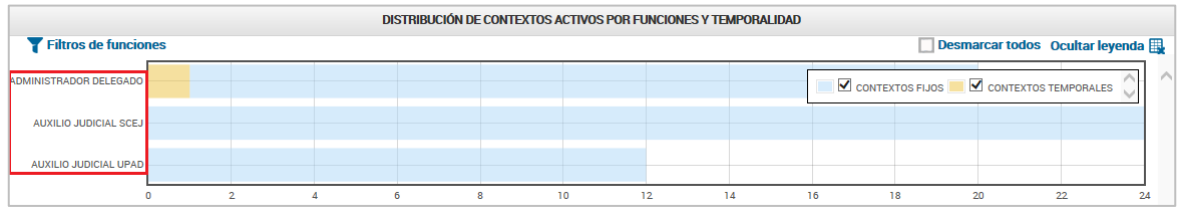

#### <span id="page-32-0"></span>**4.4.3. Visualizar los resultados por Leyenda**

Permiten visualizar la gráfica en función de los criterios mostrados en la leyenda. Por ejemplo, si queremos **visualizar solo los contextos temporales**, desmarcamos la leyenda "Contextos fijos" y se muestra el **gráfico** solo con los contextos temporales ya que hemos desactivado los fijos.

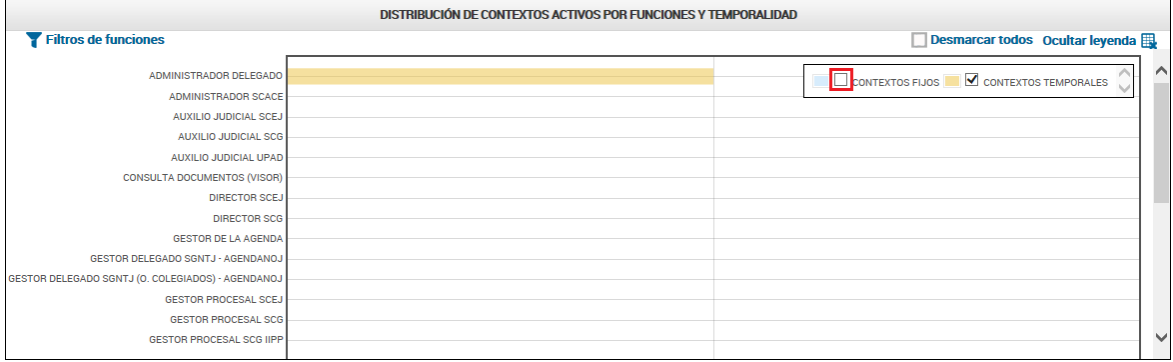

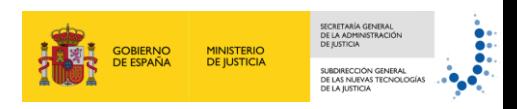

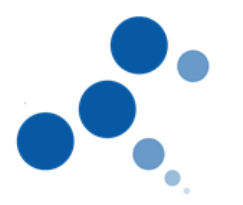

#### <span id="page-33-0"></span>**4.4.4. Visualizar los resultados por Contexto**

Permiten visualizar el listado de los contextos concretos para una función siguiendo estos pasos:

1. Pulsamos en la **barra del gráfico** correspondiente a aquella función de la que queremos ver sus contextos.

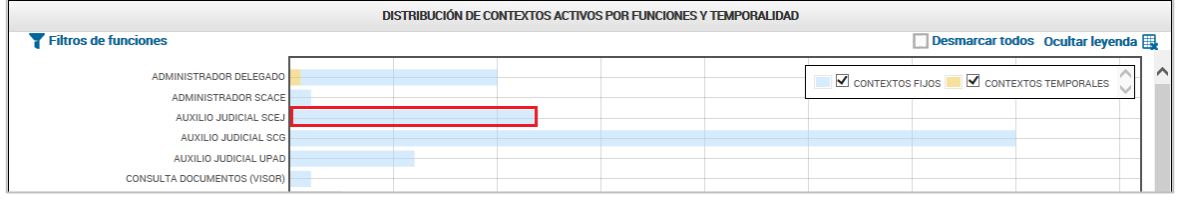

2. Se muestra una ventana, sobre el mismo gráfico, con el **listado de contextos** para dicha función.

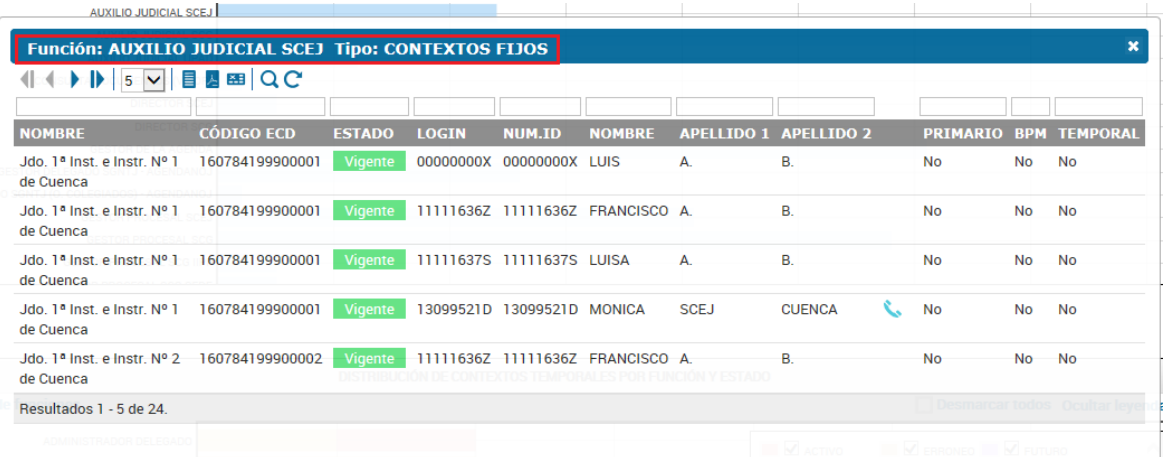